# **Hortonworks Data Platform**

**Rolling Upgrade Guide** 

(Jun 9, 2015)

[docs.hortonworks.com](http://docs.hortonworks.com)

#### **Hortonworks Data Platform: Rolling Upgrade Guide**

Copyright © 2012-2015 Hortonworks, Inc. Some rights reserved.

The Hortonworks Data Platform, powered by Apache Hadoop, is a massively scalable and 100% open source platform for storing, processing and analyzing large volumes of data. It is designed to deal with data from many sources and formats in a very quick, easy and cost-effective manner. The Hortonworks Data Platform consists of the essential set of Apache Hadoop projects including MapReduce, Hadoop Distributed File System (HDFS), HCatalog, Pig, Hive, HBase, ZooKeeper and Ambari. Hortonworks is the major contributor of code and patches to many of these projects. These projects have been integrated and tested as part of the Hortonworks Data Platform release process and installation and configuration tools have also been included.

Unlike other providers of platforms built using Apache Hadoop, Hortonworks contributes 100% of our code back to the Apache Software Foundation. The Hortonworks Data Platform is Apache-licensed and completely open source. We sell only expert technical support, [training](//hortonworks.com/training/) and partner-enablement services. All of our technology is, and will remain, free and open source.

Please visit the [Hortonworks Data Platform](//hortonworks.com/products/hdp/) page for more information on Hortonworks technology. For more information on Hortonworks services, please visit either the [Support](//hortonworks.com/services/) or [Training](//hortonworks.com/training/) page. Feel free to [contact us](//hortonworks.com/contact-us/) directly to discuss your specific needs.

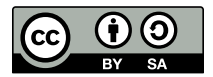

Except where otherwise noted, this document is licensed under **[Creative Commons Attribution ShareAlike 3.0 License](http://creativecommons.org/licenses/by-sa/3.0/legalcode)**. <http://creativecommons.org/licenses/by-sa/3.0/legalcode>

# **Table of Contents**

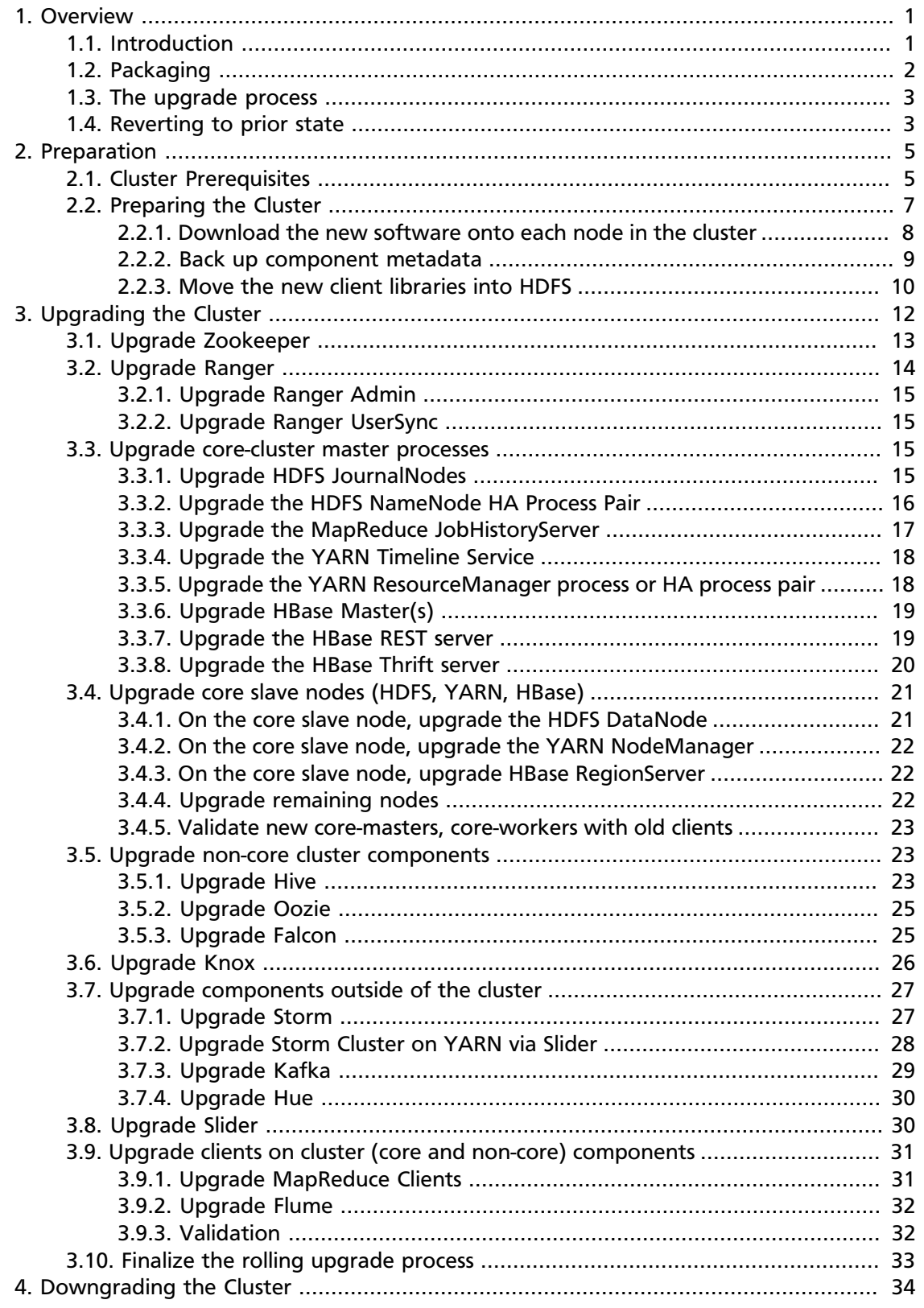

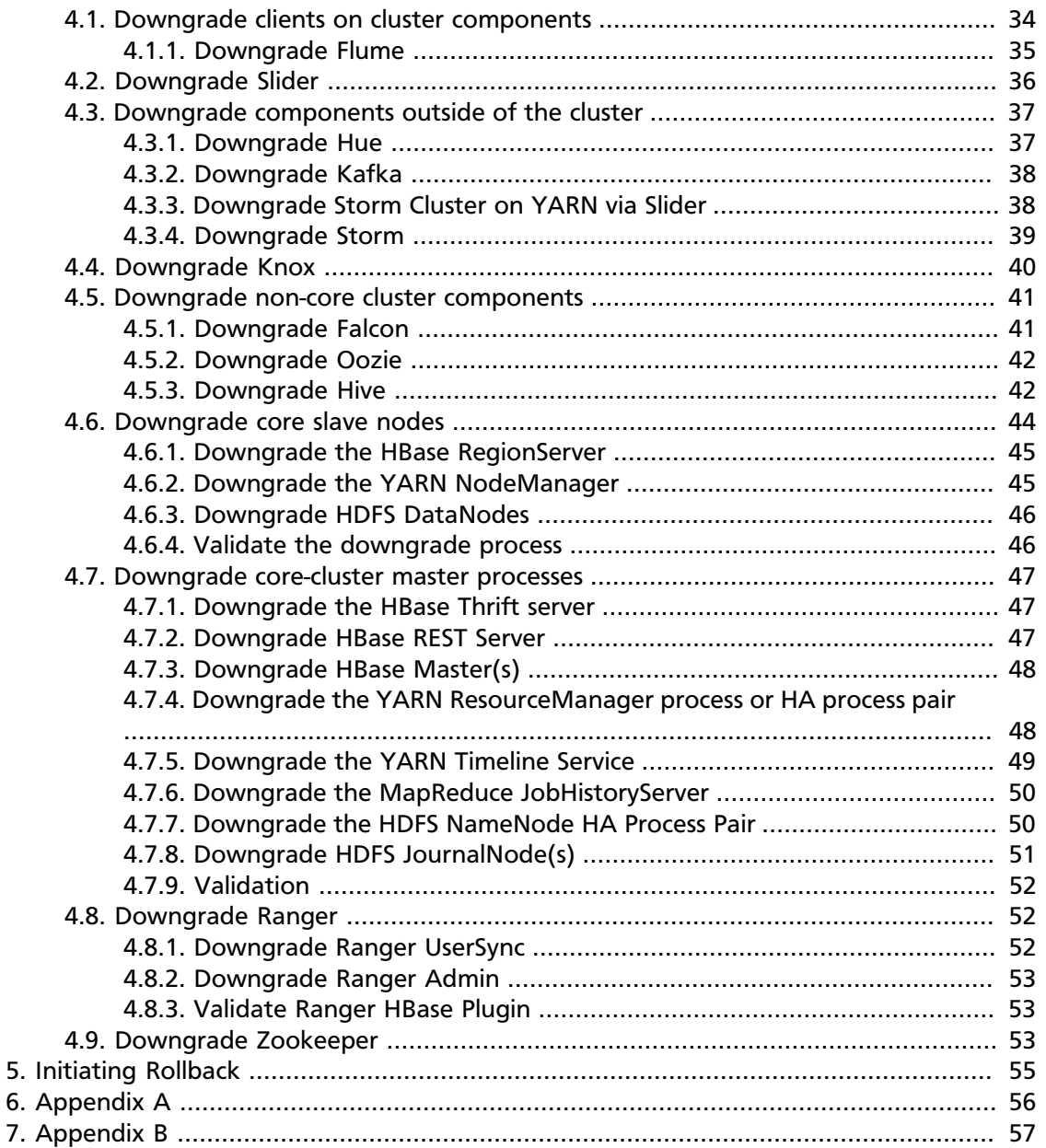

# **List of Tables**

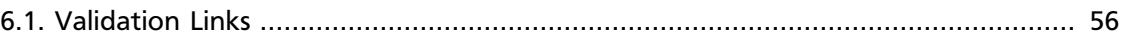

# <span id="page-5-0"></span>**1. Overview**

This document describes how to upgrade from HDP 2.2.0 to HDP 2.2.6 manually, using the HDP rolling upgrade feature. Rolling upgrade is supported on RHEL/CentOS/Oracle, SLES, Ubuntu, and Debian. If you have not yet upgraded to HDP 2.2, you will need to upgrade to HDP 2.2 before using the rolling upgrade feature.

If you use Ambari, see [Automated HDP Stack Upgrade: HDP 2.2.0 to 2.2.x](http://docs.hortonworks.com/HDPDocuments/Ambari-2.0.1.0/bk_upgrading_Ambari/content/_automated_hdp_stack_upgrade_hdp_220_to_224.html) in the Ambari Documentation Suite.

If you would like to add new components to your cluster, complete the upgrade process first, and then install the new components.

# <span id="page-5-1"></span>**1.1. Introduction**

Rolling upgrade minimizes service disruption and degradation during the upgrade process. You can upgrade cluster components and restart upgraded services without taking the entire cluster down.

The rolling upgrade process follows a specific sequence based on component interactions and dependencies. Upgrade Zookeeper first, followed by Ranger (if enabled on your cluster), core master processes, core slave processes, and onward through the stack, as shown in the following diagram.

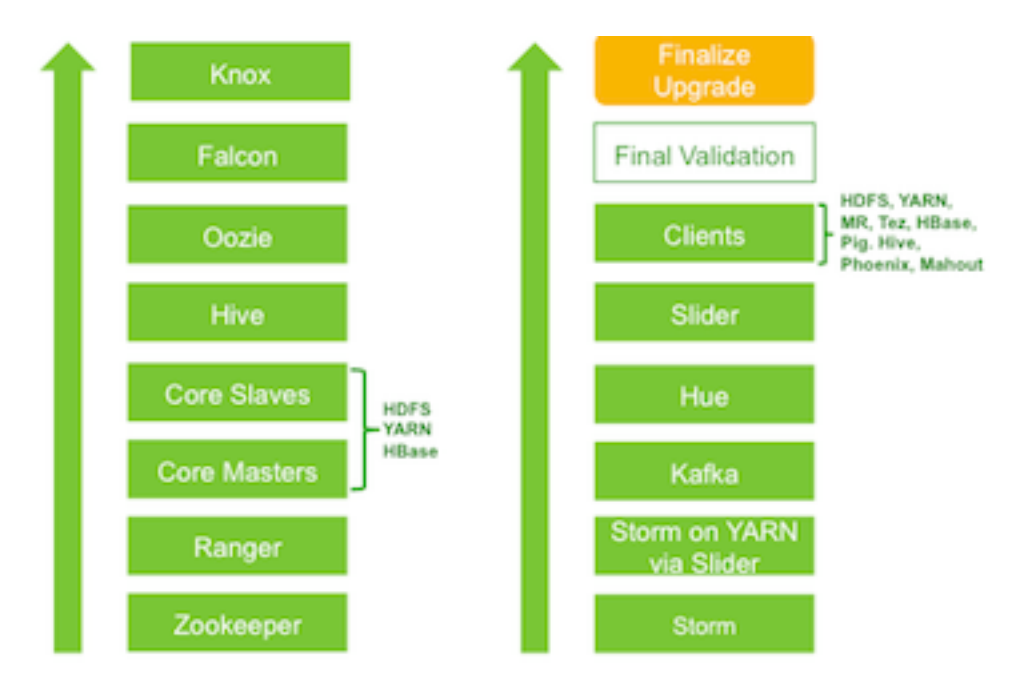

You will usually upgrade each component across all of its deployed nodes before upgrading the next component in the sequence. For example, first you'll upgrade Zookeeper across all nodes. Next you'll upgrade Ranger across all nodes:

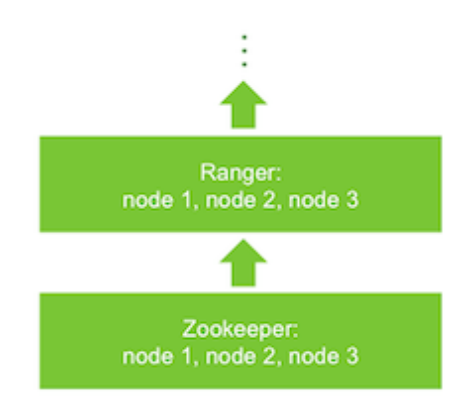

The exception to this rule is the set of core slave processes. DataNodes, NodeManagers, and RegionServers must be updated on each node before proceeding to the next node:

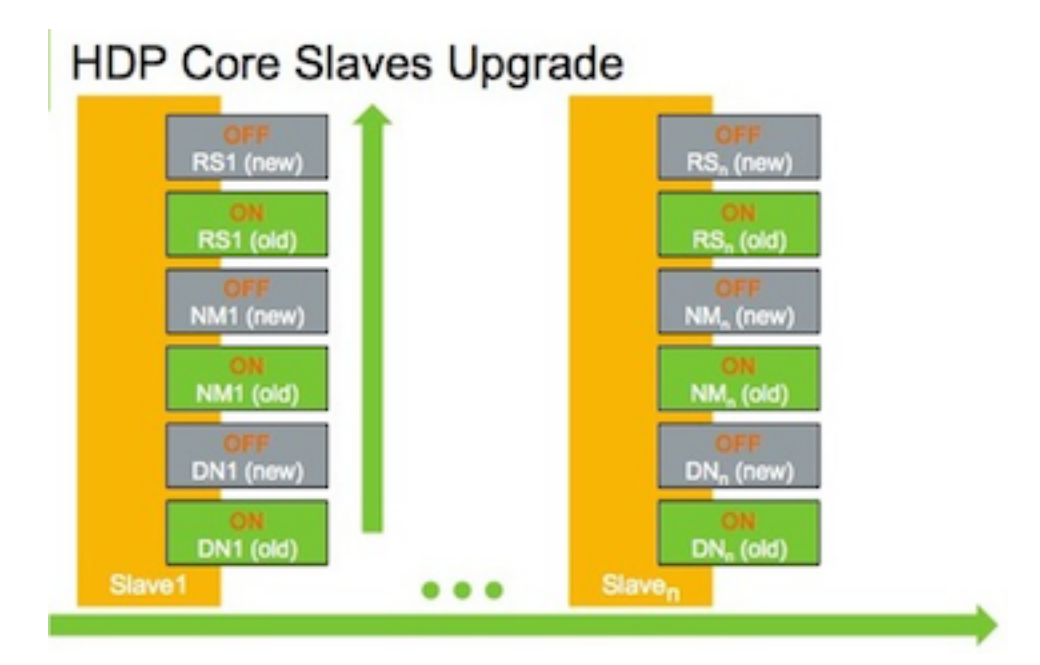

# <span id="page-6-0"></span>**1.2. Packaging**

The rolling upgrade feature takes advantage of versioned packages.

Package names have the following format:

<HDP-component>\_<HDP-version>-<component-package>

For example:

hadoop\_2\_2\_6\_0\_2800-hdfs

HDP 2.2 components are located at /usr/hdp/<HDP-version>/<HDP-component>. The /usr/hdp/current subdirectory contains links to the active HDP version for each component.

# <span id="page-7-0"></span>**1.3. The upgrade process**

First you will download the new software and locate it alongside the current software on each node. Next you will step through the component upgrade sequence, stopping each associated process, switching to the new software version, and restarting the process.

You'll use the hdp-select script to switch software versions. The script is included in the HDP repo, and requires root permissions. hdp-select sets up symlinks to hdp-current and modifies paths for configuration directories.

After each component upgrade you'll validate the results. When all components are running on the new software, check that your cluster is running to your satisfaction before finalizing the upgrade.

Although the rolling upgrade process minimizes service disruptions, the following components require service disruption during their portion of the rolling upgrade process:

- Falcon server
- Knox server
- Storm (Storm workloads will run during HDFS, YARN, HBase, and Hive upgrades)
- Storm on YARN via Slider
- Slider apps
- Hue server
- Accumulo

Where applicable, this is noted in the upgrade and downgrade instructions.

## <span id="page-7-1"></span>**1.4. Reverting to prior state**

If an upgrade step fails, there are two options for reverting to your prior state:

• *Rolling downgrade* restores software to the pre-upgrade version. The downgrade will preserve the user data that is generated during the upgrade process.

The downgrade process starts with the component you most recently worked with during the upgrade process, and proceeds back down the stack. For example, if you upgraded Zookeeper, Ranger, master and slave components, Hive, and Oozie, you would start the downgrade process with Oozie and then Hive. You would progress back through the stack, downgrading components in the reverse order, finishing with Ranger and then Zookeeper.

• *Rollback* is an emergency procedure that restores your cluster services, components, metadata, and user data to a previously checkpointed state before rolling upgrade started. Rollback requires cluster downtime; it requires all services to be shut down before reverting to the previous version and restarting.

The upgrade process includes several preparatory steps for rollback.

Downgrade and rollback operations are only available during the rolling upgrade process, before the upgrade is terminated (either by finalizing the upgrade, by downgrading, or by rolling back).

# <span id="page-9-0"></span>**2. Preparation**

Before starting the upgrade process, collect information about the topology of your cluster: the components, master processes, slave processes, and clients running on each node.

You will need root, administrative, or root-equivalent authorization to run hdp-select on all servers in the cluster, and superuser access to access and upgrade components.

On every node, make sure that the  $/\text{usr}$  directory can hold the new version of software in addition to your current version. Plan on 2.5 GB per version for an installation with all components.

The cluster will use your existing 2.2 locations for data and log files.

If you wish to add components to your cluster, complete the rolling upgrade process before adding the new components.

## <span id="page-9-1"></span>**2.1. Cluster Prerequisites**

To perform a manual rolling upgrade, your cluster must meet the following prerequisites:

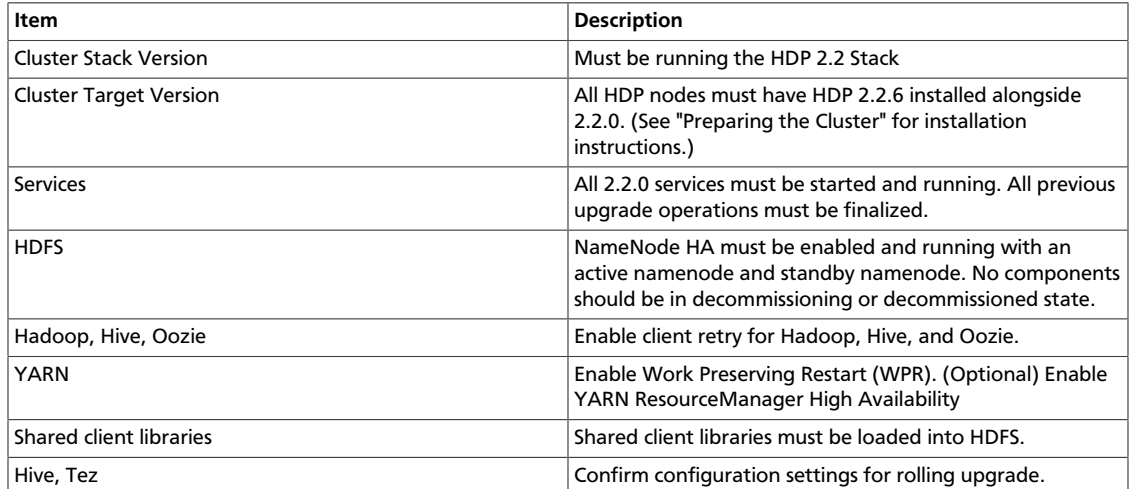

The following paragraphs describe component prerequisites in more detail. Examples assume that you are upgrading from 2.2.0 to 2.2.6.

- Enable HDFS NameNode High Availability. See [NameNode High Availability for Hadoop](http://docs.hortonworks.com/HDPDocuments/HDP2/HDP-2.2.6/bk_hadoop-ha/content/ch_HA-NameNode.html) (in the Hadoop High Availability Guide) for more information.
- Enable client retry properties for HDFS, Hive, and Oozie. These properties are not included by default, so you might need to add them to the site files.
	- For HDFS, set dfs.client.retry.policy.enabled to true in hdfs-site.xml on all nodes with HDFS services.
	- For Hive, specify hive.metastore.failure.retries and hive.metastore.client.connect.retry.delay in hive-site.xml (for example,

/usr/hdp/2.2.0.0-2041/hive/conf/hive-site.xml). The default value for retries is 24; the default for retry delay is 5s.

- For Oozie, export OOZIE CLIENT OPTS="\${OOZIE CLIENT OPTS} -Doozie.connection.retry.count=<number of retries>" in oozieenv.sh (for example, /usr/hdp/2.2.0.0-2041/oozie/conf/oozie-env.sh). A typical value for number of retries is 5.
- Enable work-preserving ResourceManager/NodeManager restart in the yarn-site. xml file for each node. For more information, see [Work-Preserving Restart](http://docs.hortonworks.com/HDPDocuments/HDP2/HDP-2.2.6/bk_yarn_resource_mgt/content/ch_work-preserving_restart.html) in the YARN Resource Management Guide.

Additional notes:

- If yarn.resourcemanager.work-preserving-recovery.schedulingwait-ms is set, the ResourceManager will wait for the specified number of milliseconds after each restart before accepting new jobs.
- After editing ResourceManager settings in the yarn-site. xml file, restart the ResourceManager and all NodeManagers. (Changes will not take effect until you restart the processes.)
- (**Optional**) Enable YARN Resource Manager High Availability. Enabling RM HA will reduce the amount of service degradation while YARN is upgraded. If RM HA is not enabled, when the Resource Manager restarts your active jobs will pause and new job requests will wait to be scheduled. For more information, see [Resource Manager High](http://docs.hortonworks.com/HDPDocuments/HDP2/HDP-2.2.6/bk_hadoop-ha/content/ch_HA-ResourceManager.html) [Availability for Hadoop.](http://docs.hortonworks.com/HDPDocuments/HDP2/HDP-2.2.6/bk_hadoop-ha/content/ch_HA-ResourceManager.html)
- To prevent disruption to MapReduce, Tez, and Oozie jobs, your existing jobs must reference the client libraries of the version they started with. Make sure shared client Hadoop libraries are available from distributed cache. This was probably set up during the HDP 2.2.0 installation process. For more information, see [Running](http://docs.hortonworks.com/HDPDocuments/HDP2/HDP-2.2.6/bk_yarn_resource_mgt/content/ch_multi_mr_on_yarn.html) [Multiple MapReduce Versions Using the YARN Distributed Cache](http://docs.hortonworks.com/HDPDocuments/HDP2/HDP-2.2.6/bk_yarn_resource_mgt/content/ch_multi_mr_on_yarn.html) in the YARN Resource Management Guide.
- (**Optional**) When upgrading to HDP version 2.2.6 or later, remove the following two properties from the hive-site.xml configuration file (or set them to false):
	- fs.file.impl.disable.cache
	- fs.hdfs.impl.disable.cache
- Make sure HiveServer2 is configured for rolling upgrade. Set or confirm the following server-side properties:
	- Set hive.server2.support.dynamic.service.discovery to true
	- Set hive.zookeeper.quorum to a comma-separated list of ZooKeeper host:port pairs in the Zookeeper ensemble (e.g. host1:port1, host2:port2, host3:port3). By default this value is blank.
	- Add the hive.zookeeper.session.timeout property to the hive-site.xml file (if necessary), and specify the length of time that ZooKeeper will wait to hear from HiveServer2 before closing the client connection. The default value is 60 seconds.

• Set hive.server2.zookeeper.namespace to the value for the root namespace on ZooKeeper. (The root namespace is the parent node in ZooKeeper used by HiveServer2 when supporting dynamic service discovery.) Each HiveServer2 instance with dynamic service discovery enabled will create a znode within this namespace. The default value is hiveserver2.

Note: you can specify the location of the hive-site.xml file via a HiveServer2 startup command line  $--config$  option:

hive --config <my\_config\_path> --service hiveserver2

JDBC considerations:

• The JDBC driver connects to ZooKeeper and selects a HiveServer2 instance at random. When a JDBC client tries to pick up a HiveServer2 instance via ZooKeeper, the following JDBC connection string should be used:

```
jdbc:hive2://
<zookeeper_ensemble>/;serviceDiscoveryMode=zooKeeper;zooKeeperNamespace=<hiveserver2_zookeeper_namespace>
```
where <zookeeper ensemble> is a comma separated list of ZooKeeper host:port pairs, as described in the hive.zookeeper.quorum property.

```
<hiveserver2_zookeeper_namespace> is the namespace on ZooKeeper under
which HiveServer2 znodes are added. This instance is then used by the connecting
client for her entire session.
```
- Check the following two settings to make sure that Tez is configured for rolling upgrade:
	- tez.lib.uris (in the tez-site.xml file) should contain only a single value pointing to a version-specific Tez tarball file. For 2.2 installations, the Tez app jars are in /hdp/apps/\${hp.version}.
	- Set tez.use.cluster.hadoop-libs to false. (If true, the deployment will expect Hadoop jar files to be available on all nodes.

If Kerberos is enabled, it will continue to operate throughout the rolling upgrade process.

## <span id="page-11-0"></span>**2.2. Preparing the Cluster**

To prepare your cluster for rolling upgrade:

- 1. Download the new software to each node in the cluster.
- 2. Back up component metadata, so that the cluster can roll back to its earlier state if necessary.
- 3. Move new client libraries into HDFS.

During this time your cluster will continue to run on your current software version.

## <span id="page-12-0"></span>**2.2.1. Download the new software onto each node in the cluster**

The new version will reside alongside the existing version.

On each node of the cluster, download and set up the repo file for the new version. Confirm that the HDP repository is configured.

1. For RHEL, CentOS, or Oracle Linux, run the following commands.

wget http://public-repo-1.hortonworks.com/HDP/<os>/2.x/ updates/2.2.6.0/hdp.repo

where <os> is centos5 or centos6.

cp hdp.repo /etc/yum.repos.d/

yum repolist

2. For SLES:

```
wget http://public-repo-1.hortonworks.com/HDP/<os>/2.x/
updates/2.2.6.0/hdp.repo
```
where <os> is suse11sp3 or sles11sp1.

cp hdp.repo /etc/zypp/repos.d

zypper repos

3. For Ubuntu or Debian:

```
wget http://public-repo-1.hortonworks.com/HDP/<os>/2.x/
updates/2.2.6.0/hdp.list
```
where <os> is ubuntu12 or debian6.

cp hdp.list /etc/apt/sources.list.d

apt-get list

Install the new version of software on each node, based on the component topology of your cluster.

For example, some nodes will have core Hadoop components; others will have Zookeeper processes. If only one node has the Hive Server deployed and running, install the new version of Hive on that node. Include the new version number.

1. For RHEL, CentOS, or Oracle Linux:

```
yum install hive_2_2_6_0_2800*
```
2. For SLES:

zypper install hive\_2\_2\_6\_0\_2800\*

3. For Ubuntu and Debian:

apt-get install 'hive\_2\_2\_6\_0\_2800\*'

Appendix B contains a partial list of HDP 2.2.6 package names.

At the end of this process your cluster will still be running your current software. The new software will be stored in a new directory on each node. You will see the following directories in /usr/hdp:

2.2.0.0-2041 2.2.6.0-2800 current

#### <span id="page-13-0"></span>**2.2.2. Back up component metadata**

To ensure that your cluster can roll back to its earlier state if necessary, back up your component metadata before starting the rolling upgrade process.

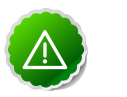

#### **Important**

Back up your component metadata in the following order.

- 1. If Ranger is enabled, back up the Ranger policy database (see [Upgrade Ranger](http://docs.hortonworks.com/HDPDocuments/HDP2/HDP-2.2.6/bk_upgrading_hdp_manually/content/upgrade-ranger.html) in the Manual Upgrade Guide). If the audit records are in the Policy database, you can exclude the Audit table (xa\_access\_audit) from the export process.
- 2. Back up the Oozie Metastore database (see [Getting Ready to Upgrade](http://docs.hortonworks.com/HDPDocuments/HDP2/HDP-2.2.6/bk_upgrading_hdp_manually/content/getting-ready-21.html) in the Manual Upgrade Guide).
- 3. Back up the Hive Metastore database (see [Getting Ready to Upgrade](http://docs.hortonworks.com/HDPDocuments/HDP2/HDP-2.2.6/bk_upgrading_hdp_manually/content/getting-ready-21.html) in the Manual Upgrade Guide).
- 4. Create a backup snapshot of HBase in case of failure during the upgrade process:

echo 'snapshot all' | hbase shell

Note the name of the HBase snapshot.

5. Back up Knox data. For example, if upgrading from 2.2.0.0-2041:

```
su -l knox "mkdir -p /usr/hdp/2.2.0.0-2041/knox/data-bak"
```

```
su -l knox "cp -r /usr/hdp/2.2.0.0-2041/knox/data /usr/
hdp/2.2.0.0-2041/knox/data-bak"
```
- 6. Prepare HDFS for rolling upgrade:
	- a. In case you decide to perform a rollback operation later, start the process to create an fsimage. Run the following command from \$HDFS\_USER (for example, hdfs):

hdfs dfsadmin -rollingUpgrade prepare

You'll see a message similar to the following:

PREPARE rolling upgrade ... Preparing for upgrade. Data is being saved for rollback. Run "dfsadmin -rollingUpgrade query" to check the status for proceeding with rolling upgrade Block Pool ID: BP-288284058-240.0.0.10-1424468388939 Start Time: Mon Feb 23 14:29:01 PST 2015 (=1424730541827) Finalize Time: <NOT FINALIZED>

b. Check the status of the rollback image preparation:

hdfs dfsadmin -rollingUpgrade query

c. View the query results. Continue to check status (step b) until you see the following message:

Proceed with rolling upgrade.

For example:

```
[hdfs@node-1 /]$ hdfs dfsadmin -rollingUpgrade query
QUERY rolling upgrade ...
Proceed with rolling upgrade:
Block Pool ID: BP-288284058-240.0.0.10-1424468388939
Start Time: Mon Feb 23 14:29:01 PST 2015 (=1424730541827)
Finalize Time: <NOT FINALIZED>
```
When you see the message to proceed, continue with the next step. On a small (two or three node) cluster this should not take more than a minute.

If the "proceed" message is delayed, check the NameNode logs to see if there are any errors or exceptions immediately after running the command. This will help you determine whether to wait, retry the process, or downgrade.

#### <span id="page-14-0"></span>**2.2.3. Move the new client libraries into HDFS**

Several client libraries-such as MapReduce, Tez, Pig, Hive, and Sqoop libraries-are used by multiple components, shared via HDFS. Upload the new client libraries into HDFS. These libraries are versioned; they will not be used until they're enabled via the new clients for their respective components.

Note: you do not need to move the Oozie sharelib tarball into HDFS.

To move client tarballs into HDFS, run the following commands from any one of the cluster client nodes. Note that \$HDFS\_USER is defined as the HDFS superuser, such as hdfs.

```
su $HDFS_USER
```

```
# Load Tez client libraries into HDFS
hdfs dfs -mkdir -p /hdp/apps/2.2.6.0-2800/tez/
hdfs dfs -put /usr/hdp/2.2.6.0-2800/tez/lib/tez.tar.gz /hdp/apps/2.2.6.0-2800/
tez/
hdfs dfs -chown -R hdfs:hadoop /hdp
hdfs dfs -chmod -R 555 /hdp/apps/2.2.6.0-2800/tez
hdfs dfs -chmod -R 444 /hdp/apps/2.2.6.0-2800/tez/tez.tar.gz
# Load MapReduce client libraries into HDFS
```

```
hdfs dfs -mkdir -p /hdp/apps/2.2.6.0-2800/mapreduce/
hdfs dfs -put /usr/hdp/2.2.6.0-2800/hadoop/mapreduce.tar.gz /hdp/apps/2.2.6.
0-2800/mapreduce/
hdfs dfs -put /usr/hdp/2.2.6.0-2800/hadoop-mapreduce/hadoop-streaming.jar /
hdp/apps/2.2.6.0-2800/mapreduce/
hdfs dfs -chown -R hdfs:hadoop /hdp
hdfs dfs -chmod -R 555 /hdp/apps/2.2.6.0-2800/mapreduce
hdfs dfs -chmod -R 444 /hdp/apps/2.2.6.0-2800/mapreduce/mapreduce.tar.gz
# Load Hive client libraries into HDFS
hdfs dfs -mkdir -p /hdp/apps/2.2.6.0-2800/hive/
hdfs dfs -put /usr/hdp/2.2.6.0-2800/hive/hive.tar.gz /hdp/apps/2.2.6.0-2800/
hive/hive.tar.gz
hdfs dfs -chown -R hdfs:hadoop /hdp
hdfs dfs -chmod -R 555 /hdp/apps/2.2.6.0-2800/hive
hdfs dfs -chmod -R 444 /hdp/apps/2.2.6.0-2800/hive/hive.tar.gz
# Load Pig client libraries into HDFS
hdfs dfs -mkdir -p /hdp/apps/2.2.6.0-2800/pig/
hdfs dfs -put /usr/hdp/2.2.6.0-2800/pig/pig.tar.gz /hdp/apps/2.2.6.0-2800/pig/
hdfs dfs -chown -R hdfs:hadoop /hdp
hdfs dfs -chmod -R 555 /hdp/apps/2.2.6.0-2800/pig
hdfs dfs -chmod -R 444 /hdp/apps/2.2.6.0-2800/pig/pig.tar.gz
# Load Sqoop client libraries into HDFS
hdfs dfs -mkdir -p /hdp/apps/2.2.6.0-2800/sqoop/
hdfs dfs -put /usr/hdp/2.2.6.0-2800/sqoop/sqoop.tar.gz /hdp/apps/2.2.6.0-2800/
sqoop/
hdfs dfs -chown -R hdfs:hadoop /hdp
hdfs dfs -chmod -R 555 /hdp/apps/2.2.6.0-2800/sqoop
hdfs dfs -chmod -R 444 /hdp/apps/2.2.6.0-2800/sqoop/sqoop.tar.gz
# Log out
exit
```
#### Check that the files were copied:

```
su $HDFS_USER
hdfs dfs -ls /hdp/apps/2.2.6.0-2800
exit
```
#### This should return results similar to the following:

Found 5 items

```
dr-xr-xr-x - hdfs hadoop 0 2015-03-03 17:05 /hdp/apps/2.2.6.0-2800/hive
dr-xr-xr-x - hdfs hadoop 0 2015-03-03 17:04 /hdp/apps/2.2.6.0-2800/mapreduce
dr-xr-xr-x - hdfs hadoop 0 2015-03-03 17:05 /hdp/apps/2.2.6.0-2800/pig
dr-xr-xr-x - hdfs hadoop 0 2015-03-03 17:13 /hdp/apps/2.2.6.0-2800/sqoop
dr-xr-xr-x - hdfs hadoop 0 2015-03-03 17:02 /hdp/apps/2.2.6.0-2800/tez
```
# <span id="page-16-0"></span>**3. Upgrading the Cluster**

In this stage, services will be switched to the new software version.

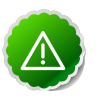

#### **Important**

Perform all upgrade steps in the exact sequence listed in this section, for components deployed in your cluster.

- 1. Upgrade Zookeeper
- 2. Upgrade Ranger (if Ranger is enabled on your cluster)
- 3. Upgrade core-cluster master processes, including HDFS JournalNodes and NameNode, YARN ResourceManager, and HBase Master(s)
- 4. Upgrade core-cluster slave processes: HDFS DataNodes, YARN NodeManagers, and HBase RegionServers
- 5. Upgrade non-core cluster components: Hive, Oozie, and Falcon
- 6. Upgrade Knox
- 7. Upgrade components outside of the cluster, such as Storm topologies that run on Storm standalone
- 8. Upgrade Slider
- 9. Upgrade clients on cluster (core and non-core) components, such as MapReduce, Tez, and Phoenix client
- 10.Finalize the rolling upgrade process. **Caution:** rollback and rolling downgrade operations are not possible after this step!

After upgrading each component, you'll validate that the component is running successfully.

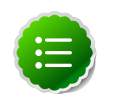

#### **Note**

The hdp-select script requires root access. The instructions in this section assume that you start the upgrade process logged on as root.

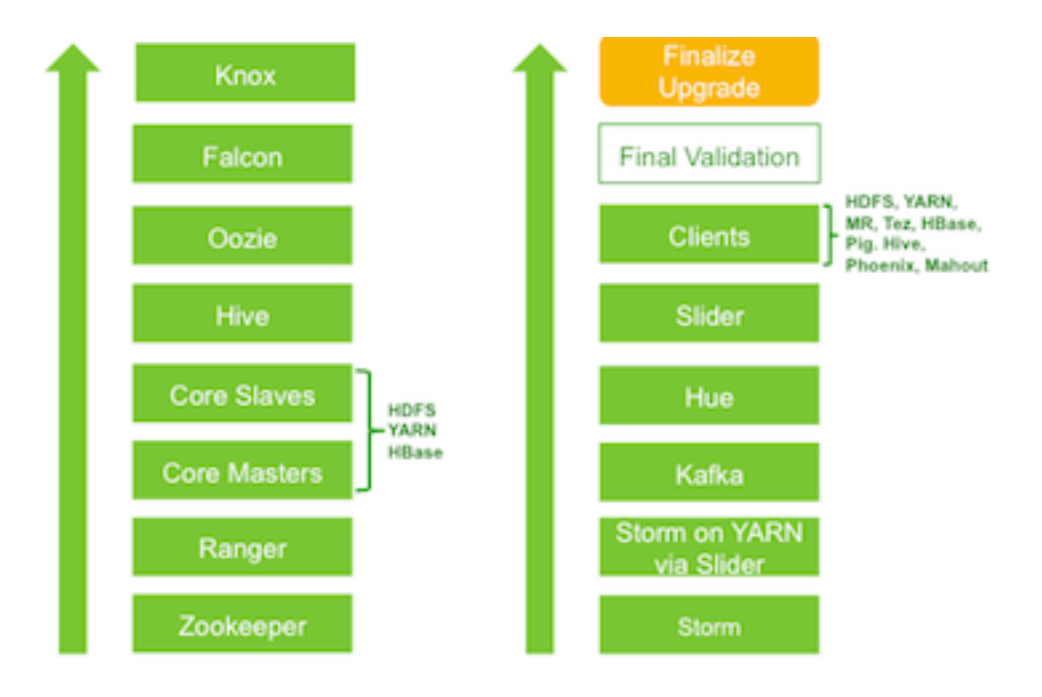

## <span id="page-17-0"></span>**3.1. Upgrade Zookeeper**

In this step you will upgrade and validate each Zookeeper process, node by node.

1. Switch to the zookeeper\_admin user (default =  $z$ ookeeper) and run the following stat command for each node in the Zookeeper quorum until you find the leader:

```
su - zookeeper
echo stat | nc <servername> <port> | grep Mode
exit
```
For example, to check nodes hdp1 and hdp2, assuming they use default ZooKeeper server port 2181:

```
[zookeeper@hdp1 ~] echo stat | nc hdp1 2181 | grep Mode
Mode: follower
[zookeeper@hdp1 ~] echo stat | nc hdp2 2181 | grep Mode
Mode: leader
[zookeeper@hdp1 ~] exit
```
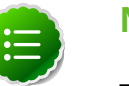

#### **Note**

This is an optimization step. If the leader changes later, it won't impact the outcome of the upgrade process.

2. Upgrade Zookeeper on each node. Start with follower nodes. Upgrade the leader node last.

On each follower node, stop, switch, and start the daemon. Validate that the quorum has been reestablished before continuing with the next node:

a. Stop the Zookeeper server, switch to the new version, and start the server:

```
su - zookeeper -c "source /usr/hdp/current/zookeeper-server/
conf/zookeeper-env.sh ; env ZOOCFGDIR=/usr/hdp/current/
zookeeper-server/conf ZOOCFG=zoo.cfg /usr/hdp/current/
zookeeper-server/bin/zkServer.sh stop"
```
hdp-select set zookeeper-server 2.2.6.0-2800

```
su - zookeeper -c "source /usr/hdp/current/zookeeper-server/
conf/zookeeper-env.sh ; env ZOOCFGDIR=/usr/hdp/current/
zookeeper-server/conf ZOOCFG=zoo.cfg /usr/hdp/current/
zookeeper-server/bin/zkServer.sh start"
```
b. Validate the upgrade: check that the Zookeeper quorum has been reestablished before upgrading the next node. Create a new znode on the node just upgraded, and then list the created znode.

For example, start a zkCli process (Zookeeper shell):

/usr/hdp/current/zookeeper-server/bin/zkCli.sh

Create a znode called  $znode-1$ . Associate the string "my\_data" with the node:

```
[zk: localhost:2181(CONNECTED) 20] create /znode-1 my_data
Created /znode-1
```
List the node-1 test directory:

```
[zk: localhost:2181(CONNECTED) 21] ls /znode-1
[]
```
Remove the test node and exit zkcli:

```
[zk: localhost:2181(CONNECTED) 22] delete /znode-1
[zk: localhost:2181(CONNECTED) 21] quit
Quitting...
[hdp@hdp1 /]#
```
c. Repeat the validation step until successful, or until you have completed ten attempts. If the test does not succeed after ten tries, see if the Zookeeper process is running. If not, check Zookeeper logs for an indication of the problem.

After upgrading Zookeeper successfully on each follower node, perform the preceding upgrade steps for the leader node.

If the upgrade is unsuccessful or validations fail, follow the Zookeeper downgrade steps in [Downgrading the Cluster](http://docs.hortonworks.com/HDPDocuments/HDP2/HDP-2.2.6/bk_rolling-upgrade/content/ch_downgrading-cluster-rolling-upgrade.xml.html).

## <span id="page-18-0"></span>**3.2. Upgrade Ranger**

If Ranger is enabled in your cluster, follow the steps in this section before proceeding to step 3. Otherwise, skip this section. (Note: Ranger databases should be backed up before starting this step. See "Preparing the Cluster" for more information.)

### <span id="page-19-0"></span>**3.2.1. Upgrade Ranger Admin**

1. Shut down your current Ranger Admin process, switch to the new version, and start Ranger Admin:

```
service ranger-admin stop
hdp-select set ranger-admin 2.2.6.0-2800
service ranger-admin start
```
2. To validate the Ranger Admin upgrade, login to Ranger Admin via the web UI. The default user and password are admin, admin.

http://\${HOST}:6080

## <span id="page-19-1"></span>**3.2.2. Upgrade Ranger UserSync**

If enterprise user and group information needs to be synchronized with Ranger, the Apache Ranger UserSync component must be installed in RANGER\_USERSYNC\_HOST:

1. Shut down your current Ranger usersync process, switch to the new version, and start Ranger UserSync:

```
service ranger-usersync stop
hdp-select set ranger-usersync 2.2.6.0-2800
service ranger-usersync start
```
2. To validate the upgrade, go to /var/log/ranger/usersync and check for errors in the following files:

usersync.log

auth.log

If the upgrade process fails, follow the steps in [Downgrading the Cluster,](http://docs.hortonworks.com/HDPDocuments/HDP2/HDP-2.2.6/bk_rolling-upgrade/content/ch_downgrading-cluster-rolling-upgrade.xml.html) starting with "Downgrade Ranger."

## <span id="page-19-2"></span>**3.3. Upgrade core-cluster master processes**

In this step you will upgrade HDFS JournalNodes and NameNode, YARN-related master processes, and the HBase Master process.

### <span id="page-19-3"></span>**3.3.1. Upgrade HDFS JournalNodes**

Upgrade each JournalNode process one by one. The order does not matter.

Stop, switch, and start each JournalNode:

```
su - hdfs -c "/usr/hdp/current/hadoop-hdfs-journalnode/../hadoop/
sbin/hadoop-daemon.sh stop journalnode"
```
hdp-select set hadoop-hdfs-journalnode 2.2.6.0-2800

su - hdfs -c "/usr/hdp/current/hadoop-hdfs-journalnode/../hadoop/ sbin/hadoop-daemon.sh start journalnode"

#### <span id="page-20-0"></span>**3.3.2. Upgrade the HDFS NameNode HA Process Pair**

When upgrading HDFS, you'll need to upgrade both NameNode processes:

- 1. Upgrade the standby process
- 2. Failover from active to standby
- 3. Upgrade the new standby process (formerly the active process)

In the following steps, "NN1" refers to your active NameNode process. "NN2" refers to your current standby NameNode process. (Note: the NameNode Web UI is at http:// namenode-name:50070/.)

Switch the current standby process, NN2, to the new software version:

1. Shut down the current standby process NN2 and corresponding ZKFC process, switch NN2 to the new version, and start NN2. Note that the start command includes the " rollingUpgrade started" option. NN2 will start and become the standby node again.

```
su - hdfs -c "/usr/hdp/current/hadoop-hdfs-namenode/../hadoop/
sbin/hadoop-daemon.sh stop namenode"
```

```
su - hdfs -c "/usr/hdp/current/hadoop-hdfs-namenode/../hadoop/
sbin/hadoop-daemon.sh stop zkfc"
```
hdp-select set hadoop-hdfs-namenode 2.2.6.0-2800

su - hdfs -c "/usr/hdp/current/hadoop-hdfs-namenode/../hadoop/ sbin/hadoop-daemon.sh start namenode -rollingUpgrade started;"

2. Verify that NN2 is running successfully and in standby mode. Use the hdfs haadmin CLI to check state, or use the Web UI to check state and confirm the new version.

If the service-ID of NN2 is configured as 'nn2', then the following command should return "standby":

su - hdfs -c "hdfs haadmin -getServiceState nn2"

(Service-IDs are defined in the dfs.ha.namenodes.<cluster-name> property in the hdfs-site.xml file. For more information, see Configure NameNode HA Cluster in the ["NameNode High Availability"](http://docs.hortonworks.com/HDPDocuments/HDP2/HDP-2.2.6/bk_hadoop-ha/content/ch_HA-NameNode.html) section of the Hadoop High Availability Guide.)

3. Start ZKFC:

su - hdfs -c "/usr/hdp/current/hadoop-hdfs-namenode/../hadoop/ sbin/hadoop-daemon.sh start zkfc"

4. Wait until NN2 is out of safe mode before proceeding. Review status info on the Web UI (http://namenode-name:50070/).

Failover from NN1 (active) to NN2. With NN1 now standby, switch NN1 to the new software version:

1. Force a failover from NN1 (currently active) to NN2, so that NN2 becomes active and NN1 becomes standby:

```
su - hdfs -c "hdfs haadmin -failover <from-serviceid> <to-
serviceid>"
```
For example:

```
su - hdfs -c "hdfs haadmin -failover nn1 nn2"
Failover to NameNode at hdp1.lcl/172.16.226.128:8020 successful
```
2. Shut down NN1 and the corresponding ZKFC process, switch NN1 to the new version, and start NN1 as standby (again using the -rollingUpgrade started option):

su - hdfs -c "/usr/hdp/current/hadoop-hdfs-namenode/../hadoop/ sbin/hadoop-daemon.sh stop namenode"

su - hdfs -c "/usr/hdp/current/hadoop-hdfs-namenode/../hadoop/ sbin/hadoop-daemon.sh stop zkfc"

hdp-select set hadoop-hdfs-namenode 2.2.6.0-2800

su - hdfs -c "/usr/hdp/current/hadoop-hdfs-namenode/../hadoop/ sbin/hadoop-daemon.sh start namenode -rollingUpgrade started;"

3. Verify that NN1 is running successfully and in standby mode. Use the hdfs haadmin CLI to check state. If, for example, the service-ID of NN1 is nn1, then the following command should return "standby":

su - hdfs -c "hdfs haadmin -getServiceState nn1"

4. Start ZKFC:

```
su - hdfs -c "/usr/hdp/current/hadoop-hdfs-namenode/../hadoop/
sbin/hadoop-daemon.sh start zkfc"
```
#### <span id="page-21-0"></span>**3.3.3. Upgrade the MapReduce JobHistoryServer**

This is the start of several steps related to the YARN rolling upgrade process. All running jobs should continue to make progress during and after the JobHistoryServer, YARN Timeline Service, ResourceMaster, and NodeManager upgrades, without task retries or failures due to the upgrade.

MapReduce applications will continue to use the same MapReduce version during the upgrade, even if their tasks are scheduled on nodes that are upgraded to the new version.

To upgrade the JobHistoryServer:

1. Shut down the JobHistoryServer process, switch to the new version, and start the JobHistoryServer process:

su - mapred -c "/usr/hdp/current/hadoop-mapreduce-historyserver/ sbin/mr-jobhistory-daemon.sh stop historyserver"

hdp-select set hadoop-mapreduce-historyserver 2.2.6.0-2800

```
su - mapred -c "/usr/hdp/current/hadoop-mapreduce-historyserver/
sbin/mr-jobhistory-daemon.sh start historyserver"
```
2. To validate the upgrade, check that the JobHistoryServer is running. (The default port is 19888.) Make sure BuildVersion (listed in **Application** -> **About**) matches your new version:

```
http://<host>:<port>/jobhistory
```
## <span id="page-22-0"></span>**3.3.4. Upgrade the YARN Timeline Service**

Shut down the Timeline Service, switch to the newer version, and start the Timeline Service:

```
su - yarn -c "/usr/hdp/current/hadoop-yarn-timelineserver/sbin/
yarn-daemon.sh stop timelineserver"
```
hdp-select set hadoop-yarn-timelineserver 2.2.6.0-2800

```
su - yarn -c "/usr/hdp/current/hadoop-yarn-timelineserver/sbin/
yarn-daemon.sh start timelineserver"
```
## <span id="page-22-1"></span>**3.3.5. Upgrade the YARN ResourceManager process or HA process pair**

If High Availability is *not* enabled for the YARN ResourceManager, shut down the ResourceManager process, switch to the newer version, and start the ResourceManager process:

```
su - yarn -c "/usr/hdp/current/hadoop-yarn-resourcemanager/sbin/
yarn-daemon.sh stop resourcemanager"
```
hdp-select set hadoop-yarn-resourcemanager 2.2.6.0-2800

```
su - yarn -c "/usr/hdp/current/hadoop-yarn-resourcemanager/sbin/
yarn-daemon.sh start resourcemanager"
```
If High Availability *is* enabled for the YARN ResourceManager, you'll need to upgrade both ResourceManager processes, starting with the standby process. This is similar to the process you used for the NameNode pair:

- 1. Upgrade the standby process
- 2. Failover from active to standby
- 3. Upgrade the new standby process (formerly the active process)

In the following instructions, RM1 refers to the currently active ResourceManager. RM2 refers to the current standby ResourceManager.

1. Shut down the standby Resource Manager (RM2), switch to the newer version, and start RM2:

```
su - yarn -c "/usr/hdp/current/hadoop-yarn-resourcemanager/sbin/
yarn-daemon.sh stop resourcemanager"
```
hdp-select set hadoop-yarn-resourcemanager 2.2.6.0-2800

su - yarn -c "/usr/hdp/current/hadoop-yarn-resourcemanager/sbin/ yarn-daemon.sh start resourcemanager"

RM2 will start, and will become the standby ResourceManager.

2. To switch the standby ResourceManager, stop the active ResourceManager:

su - yarn -c "/usr/hdp/current/hadoop-yarn-resourcemanager/sbin/ yarn-daemon.sh stop resourcemanager"

3. Shut down the new standby ResourceManager (RM1), switch to the new version, and start RM1:

su - yarn -c "/usr/hdp/current/hadoop-yarn-resourcemanager/sbin/ yarn-daemon.sh stop resourcemanager"

hdp-select set hadoop-yarn-resourcemanager 2.2.6.0-2800

su - yarn -c "/usr/hdp/current/hadoop-yarn-resourcemanager/sbin/ yarn-daemon.sh start resourcemanager"

RM1 will start and become the standby ResourceManager. For version info, see http://<node-name>:8088/cluster/cluster.

#### <span id="page-23-0"></span>**3.3.6. Upgrade HBase Master(s)**

start master"

The last three steps for core-cluster master processes are for HBase.

Upgrade each HBase Master one by one. Shut down the HBase Master process, switch to the new version, and start the master process:

```
su - hbase -c "/usr/hdp/current/hbase-master/bin/hbase-daemon.sh
stop master"
hdp-select set hbase-master 2.2.6.0-2800
su - hbase -c "/usr/hdp/current/hbase-master/bin/hbase-daemon.sh
```
During and after the upgrade process, all running jobs should continue to make progress without restarting.

#### <span id="page-23-1"></span>**3.3.7. Upgrade the HBase REST server**

If you use the HBase REST server, complete the following steps. Otherwise, continue with the next step in the upgrade process.

The HBase REST server does not support rolling upgrade; you can't keep it running while you upgrade. To upgrade the REST server, stop and start the server:

```
su - hbase -c "/usr/hdp/current/hbase-master/bin/hbase-daemon.sh
stop rest"
```
su - hbase -c "/usr/hdp/current/hbase-master/bin/hbase-daemon.sh start rest --infoport <port>"

(for example, port 8085)

When finished, verify that the REST server accepts traffic. 17000 is the default port for REST:

REST-gateway:17000/version

### <span id="page-24-0"></span>**3.3.8. Upgrade the HBase Thrift server**

If you use the HBase Thrift server, complete the following steps. Otherwise, continue with the next step in the upgrade process.

The HBase Thrift server does not support rolling upgrade; you cannot keep it running while you upgrade. To upgrade the Thrift server, stop and start the process.:

```
su - hbase -c "/usr/hdp/current/hbase-master/bin/hbase-daemon.sh
stop thrift"
```

```
su - hbase -c "/usr/hdp/current/hbase-master/bin/hbase-daemon.sh
start thrift"
```
To verify that the Thrift server accepts traffic, use a simple Thrift client to connect to the server.

Validate new core-masters with old core-slaves, old clients

At this point, validate the upgrade process by running the following tests. Make sure that these jobs execute successfully. If they succeed, proceed with rolling upgrade.

- MapReduce job
- Hive/Tez job
- hadoop dfsadmin -report
- yarn –report
- hbase status

See Appendix A for more information.

If the Ranger plugin is enabled for HBase, perform the following additional steps after upgrading HBase:

- 1. Login to Ranger via the Admin Web UI at http://<RANGER\_HOST>:6080.
- 2. Go to **Audit**-> **Agent**. Make sure that the HBase agent has connected to Ranger Admin.

3. Go to **Audit** -> **Access**. Check the HBase log for errors.

If the upgrade process fails, follow the steps in [Downgrading the Cluster,](http://docs.hortonworks.com/HDPDocuments/HDP2/HDP-2.2.6/bk_rolling-upgrade/content/ch_downgrading-cluster-rolling-upgrade.xml.html) starting with "Downgrade core-cluster master processes."

# <span id="page-25-0"></span>**3.4. Upgrade core slave nodes (HDFS, YARN, HBase)**

Each core slave node in the cluster has an HDFS DataNode process, a YARN NodeManager process, and (optionally) an HBase RegionServer process.

Upgrade these processes as a set, one node at a time, before proceeding to the next node:

- 1. Upgrade HDFS DataNode, if present
- 2. Upgrade YARN NodeManager, if present
- 3. Upgrade HBase RegionServer, if present

#### <span id="page-25-1"></span>**3.4.1. On the core slave node, upgrade the HDFS DataNode**

1. Shut down the current DataNode:

```
su – hdfs -c "hdfs dfsadmin -shutdownDatanode
<DATANODE_HOST:IPC_PORT> upgrade"
```
For example:

```
su - hdfs -c "hdfs dfsadmin -shutdownDatanode hdp1.lcl:8010 upgrade"
Submitted a shutdown request to datanode hdp1.lcl:8010
```
2. Check to make sure the DataNode has stopped:

su - hdfs -c "hdfs dfsadmin -getDatanodeInfo <DATANODE\_HOST:IPC\_PORT> upgrade"

If the DataNode stopped successfully you'll see a series of retry messages, followed by "Datanode unreachable."

1. Switch to the new version and start the DataNode:

hdp-select set hadoop-hdfs-datanode 2.2.6.0-2800

```
su - hdfs -c "/usr/hdp/current/hadoop-hdfs-datanode/../hadoop/
sbin/hadoop-daemon.sh start datanode"
```
2. To verify that the new DataNode joined the HDFS cluster, list live HDFS processes:

su - hdfs -c "hdfs dfsadmin -report -live"

The report should list the upgraded DataNode as a live node.

Type **Control-C** to exit the utility.

## <span id="page-26-0"></span>**3.4.2. On the core slave node, upgrade the YARN NodeManager**

1. Shut down the current NodeManager process, switch to the new version, and start the new NodeManager process:

```
su - yarn -c "/usr/hdp/current/hadoop-yarn-nodemanager/sbin/
yarn-daemon.sh stop nodemanager"
```
hdp-select set hadoop-yarn-nodemanager 2.2.6.0-2800

su - yarn -c "/usr/hdp/current/hadoop-yarn-nodemanager/sbin/ yarn-daemon.sh start nodemanager"

2. To verify that the NodeManager joined the cluster, check the status of the node:

su - yarn -c "yarn node -list"

Make sure that the node is listed as running. For example:

```
[yarn@node-1 ~]$ yarn node -list
15/02/24 18:17:20 INFO impl.TimelineClientImpl: Timeline service address: 
http://node-1.example.com:8188/ws/v1/timeline/
15/02/24 18:17:20 INFO client.RMProxy: Connecting to ResourceManager at 
node-1.example.com/240.0.0.10:8032
Total Nodes:1
Node-Id Node-State Node-Http-Address Number-of-
Running-Containers
node-1.example.com:45454 RUNNING node-1.example.com:50060 0
```
### <span id="page-26-1"></span>**3.4.3. On the core slave node, upgrade HBase RegionServer**

1. Shut down the RegionServer, switch to the new version, and start the RegionServer:

su - hbase -c "/usr/hdp/current/hbase-regionserver/bin/hbasedaemon.sh stop regionserver"

hdp-select set hbase-regionserver 2.2.6.0-2800

```
su - hbase -c "/usr/hdp/current/hbase-regionserver/bin/hbase-
daemon.sh start regionserver"
```
2. Verify that the RegionServer joined the HBase cluster as a live server. The results of the following commands should list the upgraded RegionServer as a live server process.

```
su – hbase
```
echo 'status "detailed"' | hbase shell

#### <span id="page-26-2"></span>**3.4.4. Upgrade remaining nodes**

Repeat steps [4.1](#page-25-1), 4.2, and 4.3 for each remaining slave node in the cluster. After 20% of the core workers are upgraded, run the validation tests listed in the next subsection. If those pass, then it is safe to continue upgrading the rest of the worker nodes.

## <span id="page-27-0"></span>**3.4.5. Validate new core-masters, core-workers with old clients**

At the end of upgrading all worker nodes, then run the same set of validation tests to ensure that the cluster is functional.

At this point, validate the upgrade process by running the following tests. Make sure that these jobs execute successfully. If they succeed, proceed with rolling upgrade.

- MapReduce job
- Hive/Tez job
- hadoop dfsadmin -report
- yarn –report
- hbase status

See Appendix A for more information.

If the upgrade process fails, follow the steps in [Downgrading the Cluster,](http://docs.hortonworks.com/HDPDocuments/HDP2/HDP-2.2.6/bk_rolling-upgrade/content/ch_downgrading-cluster-rolling-upgrade.xml.html) starting with "Downgrade core slave nodes."

## <span id="page-27-1"></span>**3.5. Upgrade non-core cluster components**

These components are master-only, no slave/worker processes.

Upgrade non-core cluster components one at a time across all nodes, in the following order:

- 1. Upgrade Hive
- 2. Upgrade Oozie
- 3. Upgrade Falcon

#### <span id="page-27-2"></span>**3.5.1. Upgrade Hive**

Hive consists of multiple services. Here is the general approach for the Hive rolling upgrade process:

- Upgrade each Hive Metastore server to the new version and restart it
- Start the new Hive Server 2 instance on each node and deregister the old Hive Server 2 instance
- Upgrade WebHCat to the new version and restart the WebHCat server
- Validate the upgrade process

#### **3.5.1.1. Upgrade Hive Metastore(s)**

Upgrade each Hive Metastore server one at a time across all Hive Metastore nodes. There is no order that needs to be followed. Before upgrading Hive, back up the database as described in "Prepare the Cluster."

Note: Existing connections to the Metastore will be dropped during this process, and there is a chance that running CLI jobs may fail. However, the Metastore will automatically retry any failed jobs.

1. Find the Hive Metastore server process ID and stop the process. For example:

```
# ps aux | grep hive
...
hive 129414 0.1 3.3 2002400 131332 ? . . . org.apache.hadoop.hive.metastore.
HiveMetaStore
...
# kill 129414
```
2. Switch to the new software version, and start the server:

```
hdp-select set hive-metastore 2.2.6.0-2800
```

```
su - hive -c "nohup /usr/hdp/current/hive-metastore/bin/hive
--service metastore>/var/log/hive/hive.out 2>/var/log/hive/
hive.log &"
```
#### **3.5.1.2. Upgrade Hive Server(s)**

Upgrade each Hive Server process one node at a time across all Hive Server nodes. There is no order that needs to be followed.

Note that this process is slightly different than the stop–switch–start sequence for other components. You don't need to stop hive-server2; instead you will deregister the old copy after starting the new server process. The old version of hive-server2 will stop when it finishes its workload.

1. Switch hive-server2 to the new software version, start the new process, and deregister the old version of hive-server2. For example:

hdp-select set hive-server2 2.2.6.0-2800

```
su - hive -c "/usr/hdp/current/hive-server2/bin/hiveserver2 >/
var/log/hive/hiveserver2.out 2> /var/log/hive/hiveserver2.log &"
```
hive --service hiveserver2 --deregister 0.14.0.2.2.0.0-2041

2. To confirm deregistration, open a Zookeeper CLI session and check files:

```
/usr/hdp/current/zookeeper-client/bin/zkCli.sh
[zk: localhost:2181(CONNECTING) 0] ls /
[hiveserver2, zookeeper]
[zk: localhost:2181(CONNECTED) 1] ls /hiveserver2
[serverUri=localhost:10000;version=0.14.0.2.2.6.0-2800;sequence=0000000000]
```
Before exiting the session (via  $quit$ ) make sure that the old version is not listed.

#### **3.5.1.3. Upgrade WebHCat (Templeton)**

Upgrade the WebHCat server across all WebHCat nodes. Existing connections to WebHCat will be dropped, so there is a possibility that one or more running jobs may fail.

WebHCat will not automatically retry these failed jobs. The workaround is to retry the job manually from the client. Run the following commands from \$WEBHCAT\_USER (for example, hcat).

Shut down the WebHCat server, switch to the new version, and start the server:

```
sudo su -l $WEBHCAT_USER -c "/usr/hdp/current/hive-webhcat/sbin/
webhcat_server.sh stop"
```

```
hdp-select set hive-webhcat 2.2.6.0-2800
```
sudo su -1 \$WEBHCAT USER -c "/usr/hdp/current/hive-webhcat/sbin/ webhcat server.sh start"

Run the following validation tests; see Appendix A for more information:

- Hive/MapReduce job
- Hive/Tez job
- WebHCat smoke test

If the tests complete successfully, continue with the next step.

### <span id="page-29-0"></span>**3.5.2. Upgrade Oozie**

Upgrade each Oozie server one at a time.

1. On each Oozie server, shut down the server, switch to the new version, and start the server:

/usr/hdp/current/oozie-server/bin/oozied.sh stop

hdp-select set oozie-server 2.2.6.0-2800

/usr/hdp/current/oozie-server/bin/oozie-start.sh

2. To validate the upgrade process, check Oozie service status.

```
oozie admin -oozie http://<OOZIE_SERVER_HOST>:11000/oozie -
status
```
For example:

```
# oozie admin -oozie http://node-1:11000/oozie -status
System mode: NORMAL
```
#### <span id="page-29-1"></span>**3.5.3. Upgrade Falcon**

1. Stop the Falcon server and (if installed) the Prism server:

su - falcon -c "/usr/hdp/current/falcon-server/bin/falcon-stop"

```
su - falcon -c "/usr/hdp/current/falcon-server/bin/prism-stop"
```
2. Switch to the new Falcon version and start the server:

```
hdp-select set falcon-server 2.2.6.0-2800
```

```
hdp-select set falcon-client 2.2.6.0-2800
```
3. Start the new Falcon server and (if installed) the Prism server:

```
su - falcon -c "/usr/hdp/current/falcon-server/bin/falcon-start"
```

```
su - falcon -c "/usr/hdp/current/falcon-server/bin/prism-start"
```
4. Check the status of the new server. The following command should return status and port number:

```
su - falcon ./bin/falcon-status
```
5. Run the Falcon smoke tests:

```
su - falcon "/usr/lib/falcon/bin/falcon admin -version"
```

```
Github >> ruCommon.py certification/HDTEsts/beaver/components/
falcon/
```
See Appendix A for more information about smoke tests.

If the upgrade process fails, follow the steps in [Downgrading the Cluster,](http://docs.hortonworks.com/HDPDocuments/HDP2/HDP-2.2.6/bk_rolling-upgrade/content/ch_downgrading-cluster-rolling-upgrade.xml.html) starting with "Downgrade non-core cluster components." Otherwise, continue with the next upgrade step.

## <span id="page-30-0"></span>**3.6. Upgrade Knox**

There is service disruption when upgrading Knox. Upgrading Knox requires bringing Knox down completely, upgrading, and starting up again.

1. For each Knox server, stop the server, switch to the new version, and start the server:

```
su -l knox "/usr/hdp/2.2.0.0-2041/knox/bin/gateway.sh stop"
hdp-select set knox-server 2.2.6.0-2800
```

```
su -l knox "/usr/hdp/2.2.6.0-2800/knox/bin/gateway.sh start"
```
- 2. Validate the installation:
	- a. Check /var/log/knox/gateway.log for errors or successful start.
	- b. Validate cluster access through a WebHDFS API such as LISTSTATUS:

```
curl -ivk -u {user}:{password}
```
https://{knox-host}:8443/gateway/webhdfs/v1/tmp?op=LISTSTATUS

c. If the Knox admin service is deployed to the gateway instance, the version API should indicate the new version of the Knox code:

curl -ivk -u {adminuser}:{adminpassword}

https://{knox-host}:8443/gateway/admin/v1/version

If the upgrade process fails, follow the steps in [Downgrading the Cluster,](http://docs.hortonworks.com/HDPDocuments/HDP2/HDP-2.2.6/bk_rolling-upgrade/content/ch_downgrading-cluster-rolling-upgrade.xml.html) starting with "Downgrade Knox." Otherwise, continue with the next upgrade step.

# <span id="page-31-0"></span>**3.7. Upgrade components outside of the cluster**

The following components will be upgraded in this step:

- Storm
- Storm Cluster on YARN via Slider
- Kafka
- Hue

### <span id="page-31-1"></span>**3.7.1. Upgrade Storm**

Storm does not support rolling upgrade of the Storm service. It is best to stop the topology, update the client version to match the new version, and resubmit the topology:

1. Deactivate your currently running topology, using the CLI or Web UI:

CLI: storm deactivate <your-topology-name>

Web UI:

- a. To see a summary page for your topology, go to the Storm Web UI home page (http://<storm-ui-server>:8080) and click on your topology name.
- b. Look for a button to activate, deactivate, rebalance, or kill, on the top left side of the screen. Click "deactivate".
- c. In the popup window, enter the number of seconds after which the topology should be deactivated. Press OK.
- 2. Make sure that your topology has been deactivated:

CLI: storm list

Web UI: Go to the Storm Web UI home page. You should see topology status in the list of topologies. Make sure the status column lists "Deactivated".

3. Kill the deactivated topology, so that you can submit a new topology under the same name:

CLI: storm kill <your-topology-name>

Web UI:

- a. Go to the Storm Web UI home page and click on your topology name. This should open a summary page for your topology.
- b. Look for a button to activate, deactivate, rebalance, or kill, on the top left side of the screen. Click "kill".
- c. In the popup window, enter the number of seconds after which the topology should be killed. Press OK.
- 4. Make sure that your topology has been killed. Note: unlike the deactivate step, which shows the status of your topology, if your topology is killed you will not see an entry for your topology.

CLI: storm list

Web UI: Go to the Storm Web UI home page. You should see topology status in the list of topologies. Make sure the status column lists "Deactivated".

- 5. Update the component client's version to the new version.
- 6. Rebuild your topology jar with the new dependency. (For more information, see "Packaging Storm Topologies" in the [Storm User's Guide.](http://docs.hortonworks.com/HDPDocuments/HDP2/HDP-2.2.6/bk_storm-user-guide/content/packaging-storm-topologies.html))
- 7. Upgrade the component to the new version.
- 8. Resubmit the topology using the new jar:

storm jar <jar-path> <main class>

9. Confirm that your topology is active:

CLI: storm list

Web UI: Go to the Storm Web UI home page. You should see topology status in the list of topologies. Make sure the status column lists "Active".

If the upgrade process fails, follow the steps in [Downgrading the Cluster,](http://docs.hortonworks.com/HDPDocuments/HDP2/HDP-2.2.6/bk_rolling-upgrade/content/ch_downgrading-cluster-rolling-upgrade.xml.html) starting with "Downgrade components outside of the cluster." Otherwise, continue with the next upgrade step.

#### <span id="page-32-0"></span>**3.7.2. Upgrade Storm Cluster on YARN via Slider**

Storm in Slider mode does not support rolling upgrade of the Storm service. It is best to stop the topology, update the client version to match the new version, and resubmit the topology.

1. Deactivate your currently running topology:

```
storm-slider --app <cluster-name> deactivate <your-topology-
name>
```
2. Make sure that your topology has been deactivated:

```
storm-slider --app <cluster-name> list
```
3. Stop the deactivated topology, so that you can submit a new topology under the same name:

storm-slider --app <cluster-name> kill <your-topology-name>

4. Make sure that your topology has been killed. Note: unlike the deactivate step, which shows the status of your topology, if your topology is killed you will not see an entry for your topology.

```
storm-slider --app <cluster-name> list
```
- 5. Update the component client's version to the new version.
- 6. Rebuild your topology jar with the new dependency. (For more information, see "Packaging Storm Topologies" in the [Storm User's Guide.](http://docs.hortonworks.com/HDPDocuments/HDP2/HDP-2.2.6/bk_storm-user-guide/content/packaging-storm-topologies.html))
- 7. Upgrade the component to the new version.
- 8. Resubmit the topology using the new jar:

storm-slider --app <cluster-name> jar <jar-path> <main class>

9. Confirm that your topology is active:

CLI: storm-slider --app <cluster-name> list

Web UI: Go to the Storm Web UI home page. You should see topology status in the list of topologies. Make sure the status column lists "Active".

If the upgrade process fails, follow the steps in "[Downgrading the Cluster](http://docs.hortonworks.com/HDPDocuments/HDP2/HDP-2.2.6/bk_rolling-upgrade/content/ch_downgrading-cluster-rolling-upgrade.xml.html)," starting with "Downgrade components outside of the cluster." Otherwise, continue with the next upgrade step.

#### <span id="page-33-0"></span>**3.7.3. Upgrade Kafka**

Upgrade each Kafka node one at a time. You can stop each Kafka broker and upgrade the component without downtime if you have enough replication for your topic.

Shut down the current Kafka daemon, switch to the new version, and start the daemon:

```
su - kafka -c "/usr/hdp/current/kafka-broker/bin/kafka stop"
```

```
hdp-select set kafka-broker 2.2.6.0-2800
```
su - kafka -c "/usr/hdp/current/kafka-broker/bin/kafka start"

To verify that the Kafka daemon joined the cluster, run the associated validation steps in Appendix A.

If the upgrade process fails, follow the steps in "[Downgrading the Cluster](http://docs.hortonworks.com/HDPDocuments/HDP2/HDP-2.2.6/bk_rolling-upgrade/content/ch_downgrading-cluster-rolling-upgrade.xml.html)," starting with "Downgrade components outside of the cluster." Otherwise, continue with the next upgrade step.

#### <span id="page-34-0"></span>**3.7.4. Upgrade Hue**

Hue does not support rolling upgrade, and it does not use versioned packaging. Hue should be upgraded to correspond with the appropriate version of the stack.

1. Shut down Hue:

```
/etc/init.d/hue stop
```
2. If you are using the embedded SQLite database, perform a backup of the database before you upgrade Hue:

```
su $HUE_USER
mkdir ~/hue_backup
cd /var/lib/hue
sqlite3 desktop.db .dump > ~/hue_backup/desktop.bak
exit
```
3. Upgrade the software. Hue uses old-style RPMs, not versioned RPMs:

yum upgrade hue hue-common hue-server hue-beeswax hue-hcatalog hue-pig hue-oozie

4. If you are using the embedded SQLite database, restore your database after upgrading. To restore the database from a backup copy, make sure the destination database is empty before copying. If necessary, rename or remove the current destination database. Then copy your backup to the destination database. For example:

```
su $HUE_USER
cd /var/lib/hue
mv desktop.db desktop.db.old
sqlite3 desktop.db < ~/hue_backup/desktop.bak
exit
/usr/lib/hue/build/env/bin/hue syncdb
```
5. Restart Hue. As root user, run the following command:

/etc/init.d/hue start

To validate the upgrade process, restart Hue and make sure that you can browse from the Hue UI (http://hue.server:8000/).

If the upgrade process fails, follow the steps in [Downgrading the Cluster,](http://docs.hortonworks.com/HDPDocuments/HDP2/HDP-2.2.6/bk_rolling-upgrade/content/ch_downgrading-cluster-rolling-upgrade.xml.html) starting with "Downgrade components outside of the cluster."

## <span id="page-34-1"></span>**3.8. Upgrade Slider**

During the upgrade process, existing Slider applications will continue to use the older version of the libraries.

To upgrade Slider so that new applications will use the newer version of Slider:

1. Switch to the new Slider software:

hdp-select set slider-client 2.2.6.0-2800

2. Use the Slider version command to verify that Slider was upgraded properly:

./slider version

New application instances can be launched with the new version while older instances are running.

We recommend that you retain the older version of Slider, to ensure compatibility between client and Slider App Master for applications that are created and started using the older version.

If the upgrade process fails, follow the steps in [Downgrading the Cluster,](http://docs.hortonworks.com/HDPDocuments/HDP2/HDP-2.2.6/bk_rolling-upgrade/content/ch_downgrading-cluster-rolling-upgrade.xml.html) starting with "Downgrade Slider." Otherwise, continue with the upgrade process.

# <span id="page-35-0"></span>**3.9. Upgrade clients on cluster (core and non-core) components**

In this step, you will upgrade clients on gateway and cluster nodes. Components include Hadoop clients (HDFS client, YARN client, MapReduce, Tez, Hive, Pig), the HBase client, the Phoenix client, Flume, Mahout, and Sqoop.

These components do not supply services, so there is no need to follow the start-switchstop process in earlier steps. You can simply switch the client software to the new version, in no specific order. Upgrade clients on all nodes where they exist, on edge/gateway nodes or on cluster nodes where they coexist with other services.

Here are sample commands:

hdp-select set hadoop-client 2.2.6.0-2800 hdp-select set hbase-client 2.2.6.0-2800 hdp-select set phoenix-client 2.2.6.0-2800 hdp-select set mahout-client 2.2.6.0-2800 hdp-select set sqoop-client 2.2.6.0-2800

(Note: if the Sqoop metastore server is running, stop it before upgrading.)

The following subsections list additional information for MapReduce and Flume, followed by validation information.

### <span id="page-35-1"></span>**3.9.1. Upgrade MapReduce Clients**

During the upgrade process, existing MapReduce jobs on the cluster should continue to run using the version with which they were launched.

Although you uploaded the new MapReduce tarballs to HDFS during the cluster preparation process, do not delete the older versions (and auxiliary jars) from HDFS until all jobs using them have completed.

### <span id="page-36-0"></span>**3.9.2. Upgrade Flume**

When performing a rolling upgrade of the entire Flume topology, we recommend that you start with the agents in the tier closest to the final data destination in the dataflow path. When you finish upgrading those agents, continue with the agents that are further away from the destination.

For example, consider the following Flume topology:

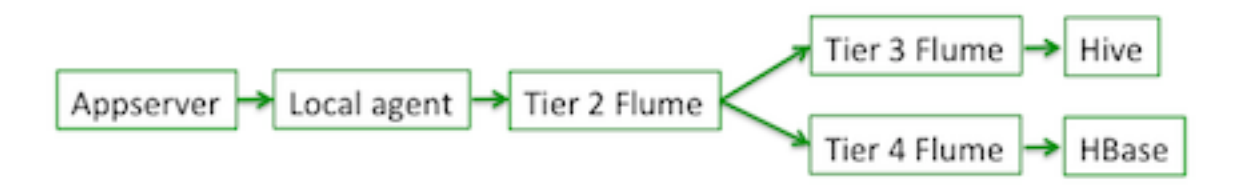

Here, tier 2 is writing to tier 3 and tier 4 Flume agents directly. Agents in tiers 3 and 4 should be upgraded first (in any order), followed by agents in tier 2, and finally the local agent.

To upgrade Flume complete the following steps, one Flume node at a time:

- 1. Stop all Flume agents on the node.
- 2. If the agents use File Channel or Spillable Channel, back up the data and checkpoint directories.
- 3. Switch to the new version:

hdp-select set flume-server 2.2.6.0-2800

- 4. Start the Flume agents, one by one.
- 5. To validate, make sure new data reaches the destination.
- 6. Optionally, uninstall the old Flume software once the new agent(s) have been running in a stable mode for a few days.

#### <span id="page-36-1"></span>**3.9.3. Validation**

To validate the upgrade process for Hadoop, HBase, Phoenix, and Mahout clients, submit related smoke tests (see Appendix A).

To validate the Sqoop upgrade:

- Run the Sqoop smoke test.
- Invoke a Sqoop command and make sure that it responds correctly.
- The Sqoop version command should return the correct version.

If the upgrade process fails, follow the steps in [Downgrading the Cluster,](http://docs.hortonworks.com/HDPDocuments/HDP2/HDP-2.2.6/bk_rolling-upgrade/content/ch_downgrading-cluster-rolling-upgrade.xml.html) starting with "Downgrade clients on cluster (core and non-core) components." Otherwise, continue with the next upgrade step.

# <span id="page-37-0"></span>**3.10. Finalize the rolling upgrade process**

At this point in the process you have upgraded the binaries and metadata for all of your HDP components.

Run your application workloads on the cluster and make sure that your existing workloads function correctly. Do not proceed until you are confident that the cluster is operating to your satisfaction. Once you finalize the rolling upgrade process, you will not be able to revert to your previous version of HDP.

If there are validation issues at this point and you need to downgrade, follow the steps in [Downgrading the Cluster](http://docs.hortonworks.com/HDPDocuments/HDP2/HDP-2.2.6/bk_rolling-upgrade/content/ch_downgrading-cluster-rolling-upgrade.xml.html), starting with "Downgrade components outside of the cluster."

HDFS backs up files before the upgrade. During the upgrade process, HDFS avoids deleting files (it creates hardlinks for deleted blocks for safety). Once you are satisfied with the upgrade and want to commit to it, run the following command to instruct HDFS to delete the blocks that were marked for deletion and also to perform deletes in the future.

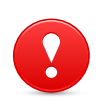

#### **Caution**

This is irrevocable - you cannot revert back to your previous version of HDP after running this command.

hdfs dfsadmin -rollingUpgrade finalize

# <span id="page-38-0"></span>**4. Downgrading the Cluster**

If the validation process fails during any step in the upgrade process and the issue cannot be resolved, downgrade the stack.

Important: Start the downgrade process with the component you most recently upgraded or attempted to upgrade. Continue through the stack in reverse order compared with the upgrade process:

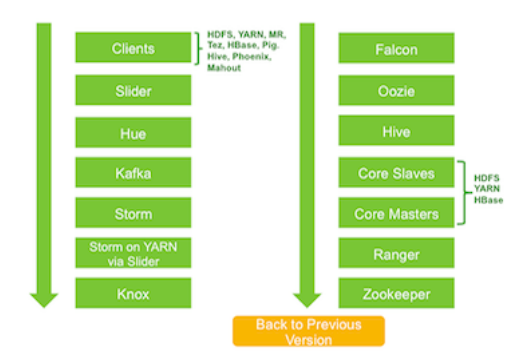

Here are the downgrade starting points based on your most recently upgraded component:

- [Clients on cluster components](#page-38-1) (Flume, Sqoop, Pig, Tez, Phoenix, Mahout)
- [Slider](#page-40-0)
- [Components outside of the cluster](#page-41-0) (Hue, Kafka, Storm)
- [Knox](#page-44-0)
- [Non-core cluster components](#page-45-0) (Falcon, Oozie, Hive)
- [Core slave nodes](#page-48-0) (DataNodes, NodeManager, RegionServer)
- [Core master nodes](#page-51-0) (HDFS, YARN, HBase)
- [Ranger](#page-56-1)
- [Zookeeper](#page-57-2)

## <span id="page-38-1"></span>**4.1. Downgrade clients on cluster components**

At this stage, the following components have been upgraded and need to be downgraded:

- Clients such as Flume, Sqoop, Pig, Tez, Phoenix, and Mahout
- Slider
- Components outside of the cluster: Hue, Kafka, Storm
- Knox
- Non-core cluster components: Falcon, Oozie, Hive
- Core slave nodes: DataNodes, NodeManager, RegionServer
- Core masters: HDFS, YARN, HBase
- Ranger
- Zookeeper

Clients do not supply services, so you can simply switch the client software back to the earlier version, in no specific order. Downgrade clients on all nodes where they exist, on edge/gateway nodes or on cluster nodes where they coexist with other services.

Here are sample commands:

hdp-select set hadoop-client 2.2.0.0-2041 hdp-select set hbase-client 2.2.0.0-2041 hdp-select set phoenix-client 2.2.0.0-2041 hdp-select set mahout-client 2.2.0.0-2041 hdp-select set sqoop-client 2.2.0.0-2041 (If the Sqoop metastore server is running, stop it before downgrading.)

The following subsections list additional instructions for Flume, followed by validation information.

#### <span id="page-39-0"></span>**4.1.1. Downgrade Flume**

As with the upgrade process, when performing a rolling downgrade of Flume we recommend that you start with the agents in the tier closest to the final data destination in the dataflow path. When you finish downgrading those agents, downgrade agents that are further away from the destination.

- 1. Stop all Flume agents on the node.
- 2. If the agents use File channel or spillable channel, note that the checkpoint & data directories for the newer version of Flume might not be readable by the older version of Flume. If errors indicate that it does not work, you have one of two options:
	- a. Restore the checkpoint and data directories from backup. If the newer version of Flume already processed some or all of the events, this could mean double delivery of those events--the downgraded flume will redeliver those events. This approach ensures, however, that no data is lost.
	- b. Not recommended if it is important to not lose data: Start with empty checkpoint and data directories. Events that were backed up but not delivered by the new Flume agent, will be lost.

3. Switch back to the previous version of Flume on the node:

hdp-select set flume-server 2.2.2.0-2041

- 4. Start the Flume agents, one by one.
- 5. Validate by making sure new data is reaching the destination.

#### **Validation**

To validate the downgrade process for Hadoop, HBase, Phoenix, and Mahout clients, submit the smoke tests for MapReduce, HDFS, Phoenix, and Mahout (see Appendix A).

To validate Flume, make sure new data reaches the destination.

To validate Sqoop:

- Run the Sqoop smoke test (see Appendix A).
- Invoke a Sqoop command and make sure that it responds correctly.
- The Sqoop version command should return the correct version.

Continue with the next downgrade step.

## <span id="page-40-0"></span>**4.2. Downgrade Slider**

At this stage, the following components have been upgraded and need to be downgraded:

- Slider
- Components outside of the cluster: Hue, Kafka, Storm
- Knox
- Non-core cluster components: Falcon, Oozie, Hive
- Core slave nodes: DataNodes, NodeManager, RegionServer
- Core masters: HDFS, YARN, HBase
- Ranger
- Zookeeper

To downgrade Slider, just uninstall the version to be removed. Use the Slider version command to verify that Slider was downgraded:

./slider version

During the downgrade process, existing Slider applications will continue to run, using the version of the libraries they were launched with. We recommend that you retain the newer version of Slider until applications finish that were started with the newer version.

Continue with the next downgrade step.

# <span id="page-41-0"></span>**4.3. Downgrade components outside of the cluster**

At this stage, the following components have been upgraded and need to be downgraded:

- Components outside of the cluster: Hue, Kafka, Storm
- Knox
- Non-core cluster components: Falcon, Oozie, Hive
- Core slave nodes: DataNodes, NodeManager, RegionServer
- Core masters: HDFS, YARN, HBase
- Ranger
- Zookeeper

#### <span id="page-41-1"></span>**4.3.1. Downgrade Hue**

To downgrade hue, shut down Hue, downgrade the software, and restart Hue.

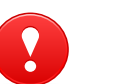

#### **Caution**

Hue does not support rolling downgrade. The SQLite database will be reset during the downgrade process. This can cause loss of Hue user data.

1. Shut down Hue:

/etc/init.d/hue stop

2. Downgrade the software. Hue uses old-style RPMs, not versioned RPMs:

yum downgrade hue hue-common hue-server hue-beeswax hue-hcatalog hue-pig hue-oozie

3. Restart Hue. As root user, run the following command:

/etc/init.d/hue start

#### **Validation**

To validate the downgrade process, restart Hue and make sure that you can browse from the Hue UI:

http://hue.server:8000/

Continue with the next step.

#### <span id="page-42-0"></span>**4.3.2. Downgrade Kafka**

Downgrade each Kafka node one at a time. You can stop each Kafka broker and upgrade the component without downtime if you have enough replication for your topic.

Shut down the current Kafka daemon, switch to the previous version, and start the daemon:

```
su - kafka -c "/usr/hdp/current/kafka-broker/bin/kafka stop"
```

```
hdp-select set kafka-broker 2.2.2.0-2041
```

```
su - kafka -c "/usr/hdp/current/kafka-broker/bin/kafka start"
```
To verify that the Kafka daemon rejoined the cluster, run the validation steps in Appendix A.

Continue with the next step.

### <span id="page-42-1"></span>**4.3.3. Downgrade Storm Cluster on YARN via Slider**

Storm in Slider mode does not support rolling downgrade of the Storm service. It is best to stop the topology, update the client version to match the previous version, and resubmit the topology.

1. Deactivate your currently running topology:

```
storm-slider --app <cluster-name> deactivate <your-topology-
name>
```
2. Make sure that your topology has been deactivated:

```
storm-slider --app <cluster-name> list
```
3. Kill the deactivated topology, so that you can submit a new topology under the same name:

storm-slider --app <cluster-name> kill <your-topology-name>

4. Make sure that your topology has been killed. Note: unlike the deactivate step, which shows the status of your topology, if your topology is killed you will not see an entry for your topology.

```
storm-slider --app <cluster-name> list
```
- 5. Switch the component client's version to the previous version.
- 6. Rebuild your topology jar with the new dependency. (For more information, see "Packaging Storm Topologies" in the [Storm User's Guide.](http://docs.hortonworks.com/HDPDocuments/HDP2/HDP-2.2.6/bk_storm-user-guide/content/packaging-storm-topologies.html))
- 7. Upgrade the component to the previous version.
- 8. Resubmit the topology using the previous jar:

storm-slider --app <cluster-name> jar <jar-path> <main class>

9. Confirm that your topology is active:

storm-slider --app <cluster-name list

If the downgrade process fails, follow the steps in "Downgrade your Cluster," starting with "Downgrade components outside of the cluster." Otherwise, continue with the next downgrade step.

#### <span id="page-43-0"></span>**4.3.4. Downgrade Storm**

Storm does not support rolling downgrade of the Storm service. It is best to stop the topology, update the client version to match the previous version, and resubmit the topology.

1. Deactivate your currently running topology, using the CLI or Web UI:

CLI: storm deactivate <your-topology-name>

Web UI:

- a. To see a summary page for your topology, go to the Storm Web UI home page (http://<storm-ui-server>:8080) and click on your topology name.
- b. Look for a button to activate, deactivate, rebalance, or kill, on the top left side of the screen. Click "deactivate".
- c. In the popup window, enter the number of seconds after which the topology should be deactivated. Press OK.
- 2. Make sure that your topology has been deactivated:

CLI: storm list

Web UI: Go to the Storm Web UI home page. You should see topology status in the list of topologies. Make sure the status column lists "Deactivated".

3. Kill the deactivated topology, so that you can submit a new topology under the same name:

CLI: storm kill <your-topology-name>

Web UI:

- a. Go to the Storm Web UI home page and click on your topology name. This should open a summary page for your topology.
- b. Look for a button to activate, deactivate, rebalance, or kill, on the top left side of the screen. Click "kill".
- c. In the popup window, enter the number of seconds after which the topology should be killed. Press OK.

4. Make sure that your topology has been killed. Note: unlike the deactivate step, which shows the status of your topology, if your topology is killed you will not see an entry for your topology.

CLI: storm list

Web UI: Go to the Storm Web UI home page. You should see topology status in the list of topologies. Make sure the status column lists "Deactivated".

- 5. Switch the component client's version to the previous version.
- 6. Rebuild your topology jar with the new dependency. (For more information, see "Packaging Storm Topologies" in the [Storm User's Guide.](http://docs.hortonworks.com/HDPDocuments/HDP2/HDP-2.2.6/bk_storm-user-guide/content/packaging-storm-topologies.html))
- 7. Upgrade the component to the previous version.
- 8. Resubmit the topology using the previous jar:

storm jar <jar-path> <main class>

9. Confirm that your topology is active:

CLI: storm list

Web UI: Go to the Storm Web UI home page. You should see topology status in the list of topologies. Make sure the status column lists "Active".

If the downgrade process fails, follow the steps in "Downgrade your Cluster," starting with "Downgrade components outside of the cluster." Otherwise, continue with the next downgrade step.

## <span id="page-44-0"></span>**4.4. Downgrade Knox**

At this stage, the following components have been upgraded and need to be downgraded:

- Knox
- Non-core cluster components: Falcon, Oozie, Hive
- Core slave nodes: DataNodes, NodeManager, RegionServer
- Core masters: HDFS, YARN, HBase
- Ranger
- Zookeeper

There is service disruption when downgrading Knox. Downgrading Knox requires bringing Knox down completely, downgrading, and starting up again.

1. Shut down all Knox servers:

su -l knox "/usr/hdp/2.2.6.0-2800/knox/bin/gateway.sh stop"

- 2. Revert any changes to the data that were made after the upgrade process started, or restore the earlier version of your data from backup.
- 3. Switch to the previous Knox software version, and then start the server:

hdp-select set knox-server 2.2.0.0-2041

```
su -l knox "/usr/hdp/2.2.0.0-2041/knox/bin/gateway.sh start"
```
- 4. Validate the installation:
	- a. Check /var/log/knox/gateway.log for errors or successful start.
	- b. Validate cluster access through a WebHDFS API such as LISTSTATUS:

curl -ivk -u {user}:{password}

https://{knox-host}:8443/gateway/webhdfs/v1/tmp?op=LISTSTATUS

c. If the Knox admin service is deployed to the gateway instance, the version API should indicate the previous version of the Knox binaries:

curl -ivk -u {adminuser}:{adminpassword}

https://{knox-host}:8443/gateway/admin/v1/version

Continue with the next downgrade step.

## <span id="page-45-0"></span>**4.5. Downgrade non-core cluster components**

At this stage, the following components have been upgraded and need to be downgraded:

- Non-core cluster components: Falcon, Oozie, Hive
- Core slave nodes: DataNodes, NodeManager, RegionServer
- Core masters: HDFS, YARN, HBase
- Ranger
- Zookeeper

#### <span id="page-45-1"></span>**4.5.1. Downgrade Falcon**

1. Stop the Falcon server and, if installed, the Prism server:

```
su - falcon -c "/usr/hdp/current/falcon-server/bin/falcon-stop"
```

```
su - falcon -c "/usr/hdp/current/falcon-server/bin/prism-stop"
```
2. Switch to the previous Falcon version:

hdp-select set falcon-server 2.2.0.0-2041

3. Start the Falcon server and, if installed, the Prism server:

```
su - falcon -c "/usr/hdp/current/falcon-server/bin/falcon-start"
```

```
su - falcon -c "/usr/hdp/current/falcon-server/bin/prism-start"
```
4. Check the status of the server. The following command should return status and port number:

```
su - falcon ./bin/falcon-status
```
5. Run the falcon smoke tests listed in Appendix A, and perform additional validation if necessary.

Continue with the next downgrade step.

#### <span id="page-46-0"></span>**4.5.2. Downgrade Oozie**

Downgrade each Oozie server one at a time.

1. Shut down the Oozie server, switch to the previous version, and start the server:

```
su - oozie -c "/usr/hdp/current/oozie-server/bin/oozied.sh stop"
hdp-select set oozie-server 2.2.0.0-2041
```
- su oozie -c "/usr/hdp/current/oozie-server/bin/oozie-start.sh"
- 2. To validate the downgrade process, check Oozie service status:

```
oozie admin -oozie http://<OOZIE_SERVER_HOST>:11000/oozie -
status
```
For example:

```
# oozie admin -oozie http://node-1:11000/oozie -status
System mode: NORMAL
```
In addition, run Oozie smoke tests (see Appendix A).

Continue with the next downgrade step.

#### <span id="page-46-1"></span>**4.5.3. Downgrade Hive**

The Hive downgrade process reverses the upgrade process:

- Downgrade WebHCat
- Start the previous Hive Server 2 instance
- Deregister the new Hive Server 2 instance
- Downgrade Hive Metastore servers

When finished, validate the downgrade process.

#### **4.5.3.1. Downgrade WebHcat (Templeton)**

Downgrade the WebHCat server as described below. Existing connections to WebHCat will be dropped, so there is a possibility that one or more running jobs may fail.

WebHCat will not automatically retry these failed jobs. The workaround is to retry the job manually from the client.

Run the following commands from \$WEBHCAT\_USER (for example, hcat).

1. Shut down the WebHCat server, switch to the previous version, and start the server:

```
sudo su -l $WEBHCAT_USER -c "/usr/hdp/current/hive-webhcat/sbin/
webhcat_server.sh stop"
```
hdp-select set hive-webhcat 2.2.0.0-2041

```
sudo su -1 $WEBHCAT_USER -c "/usr/hdp/current/hive-webhcat/sbin/
webhcat server.sh start"
```
- 2. Run the following validation tests:
	- Hive/MapReduce job
	- Hive/Tez job
	- WebHCat smoke test

See Appendix A for smoke test information.

#### **4.5.3.2. Downgrade Hive Server(s)**

Downgrade each Hive Server process one node at a time, as described below. There is no order that needs to be followed.

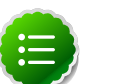

#### **Note**

You don't need to stop hive-server2; instead you will deregister the newer version after starting the previous version of the server. The newer version of hive-server2 will stop when it finishes its workload.

1. Switch hive-server2 to the previous software version, start the previous version, and deregister the new version. For example:

```
hdp-select set hive-server2 2.2.0.0-2041
su - hive -c "/usr/hdp/current/hive-server2/bin/hiveserver2 >/
var/log/hive/hiveserver2.out 2> /var/log/hive/hiveserver2.log &"
```
hive --service hiveserver2 --deregister 0.14.0.2.2.6.0-2800

2. To confirm deregistration, open a Zookeeper CLI session and check files:

```
/usr/hdp/current/zookeeper-client/bin/zkCli.sh
```

```
[zk: localhost:2181(CONNECTING) 0] ls /
[hiveserver2, zookeeper]
[zk: localhost:2181(CONNECTED) 1] ls /hiveserver2
[serverUri=localhost:10000;version=0.14.0.2.2.0.0-2041;sequence=0000000000]
```
Before exiting the session (using  $\text{quit}$ ) make sure that the newer version is no longer listed.

#### **4.5.3.3. Downgrade Hive Metastore(s)**

Downgrade each Hive Metastore server one at a time, as described below. There is no order that needs to be followed.

Note: Existing connections to the Metastore will be dropped during this process, and there is a chance that running CLI jobs may fail. However, the Metastore will automatically retry any failed jobs.

1. Find the Hive Metastore server process ID and stop the process. For example:

```
# ps aux | grep hive
...
hive 129414 0.1 3.3 2002400 131332 ...
org.apache.hadoop.hive.metastore.HiveMetaStore
...
# kill 129414
```
2. Switch to the previous software version and start the server:

```
hdp-select set hive-metastore 2.2.0.0-2041
```

```
su - hive -c "nohup /usr/hdp/current/hive-metastore/bin/hive
--service metastore>/var/log/hive/hive.out 2>/var/log/hive/
hive.log &"
```
- 3. Validate the downgrade process: make sure that the following jobs run successfully.
	- Hive/MapReduce job
	- Hive/Tez job

Continue with the next downgrade step.

## <span id="page-48-0"></span>**4.6. Downgrade core slave nodes**

At this stage, the following components have been upgraded and need to be downgraded:

- Core slave nodes: DataNodes, NodeManager, RegionServer
- Core masters: HDFS, YARN, HBase
- Ranger

• Zookeeper

Downgrade these processes as a set, one node at a time, before proceeding to the next node:

- 1. Downgrade HDFS DataNode, if present
- 2. Downgrade YARN NodeManager, if present
- 3. Downgrade HBase RegionServer, if present

#### <span id="page-49-0"></span>**4.6.1. Downgrade the HBase RegionServer**

1. Shut down the RegionServer, switch to the previous version, and start the server:

```
su - hbase -c "/usr/hdp/current/hbase-regionserver/bin/hbase-
daemon.sh stop regionserver"
hdp-select set hbase-regionserver 2.2.0.0-2041
su - hbase -c "/usr/hdp/current/hbase-regionserver/bin/hbase-
daemon.sh start regionserver"
```
2. Verify that the RegionServer joined the HBase cluster as a live server. The results of the following command sequence should list the downgraded RegionServer as a live server process:

```
su – hbase
echo 'status "detailed"' | hbase shell
```
Continue with the next downgrade step.

#### <span id="page-49-1"></span>**4.6.2. Downgrade the YARN NodeManager**

Stop the NodeManager process, switch versions, and restart the NodeManager:

1. Shut down the current NodeManager process, switch to the previous version, and start the NodeManager process:

su – yarn "/usr/hdp/current/hadoop-yarn-nodemanager/sbin/yarndaemon.sh stop nodemanager"

hdp-select set hadoop-yarn-nodemanager 2.2.0.0-2041

```
su – yarn -c "/usr/hdp/current/hadoop-yarn-nodemanager/sbin/
yarn-daemon.sh start nodemanager"
```
2. To verify that the NodeManager joined the cluster, check the status of the node:

yarn node –list

Make sure the node is listed as running. For example:

```
[yarn@node-1 ~]$ yarn node -list
15/02/24 18:17:20 INFO impl.TimelineClientImpl: Timeline service address:
 http://node-1.example.com:8188/ws/v1/timeline/
15/02/24 18:17:20 INFO client.RMProxy: Connecting to ResourceManager at
 node-1.example.com/240.0.0.10:8032
Total Nodes:1
Node-Id Node-State Node-Http-Address Number-of-
Running-Containers
node-1.example.com:45454 RUNNING node-1.example.com:50060 0
```
Continue with the next downgrade step.

### <span id="page-50-0"></span>**4.6.3. Downgrade HDFS DataNodes**

1. Shut down the current DataNode:

```
su – hdfs -c "hdfs dfsadmin -shutdownDatanode
<DATANODE_HOST:IPC_PORT> upgrade"
```
For example:

```
[hdp@node-1 ~]# su - hdfs -c 'hdfs dfsadmin -shutdownDatanode node-1.
example.com:8010 upgrade'
Submitted a shutdown request to datanode node-1.example.com:8010
```
2. Check to make sure the DataNode has stopped:

```
su – hdfs -c "hdfs dfsadmin -getDatanodeInfo
<DATANODE_HOST:IPC_PORT>"
```
If the DataNode stopped successfully you'll see a series of retry messages, followed by Datanode unreachable.

3. Switch to the previous DataNode version, and then start the DataNode:

hdp-select set hadoop-hdfs-datanode 2.2.0.0-2041

su - hdfs -c "/usr/hdp/current/hadoop-hdfs-datanode/../hadoop/ sbin/hadoop-daemon.sh start datanode"

4. To verify that the DataNode joined the HDFS cluster, list live HDFS processes:

su - hdfs -c "hdfs dfsadmin -report -live"

This should list the downgraded DataNode as a live node.

Type Control-C to exit the utility.

#### <span id="page-50-1"></span>**4.6.4. Validate the downgrade process**

At this point, validate the downgrade process by running the following tests. Make sure that these jobs execute successfully.

• MapReduce job

- Hive/Tez job
- hadoop dfsadmin -report
- yarn –report
- hbase status

See Appendix A for specific commands.

Continue with the next downgrade step.

## <span id="page-51-0"></span>**4.7. Downgrade core-cluster master processes**

At this stage, the following components have been upgraded and need to be downgraded:

- Core masters: HDFS, YARN, HBase
- Ranger
- Zookeeper

### <span id="page-51-1"></span>**4.7.1. Downgrade the HBase Thrift server**

If you use the HBase Thrift server, complete the following steps. Otherwise, continue with the next step in the upgrade process.

The HBase Thrift server does not support rolling upgrade; you cannot keep it running while you downgrade. To downgrade the Thrift server, stop and start the process.

```
su - hbase -c "/usr/hdp/current/hbase-master/bin/hbase-daemon.sh
stop thrift"
```

```
su - hbase -c "/usr/hdp/current/hbase-master/bin/hbase-daemon.sh
start thrift"
```
To verify that the Thrift server accepts traffic, use a simple Thrift client to connect to the server.

Continue with the next downgrade step.

#### <span id="page-51-2"></span>**4.7.2. Downgrade HBase REST Server**

If you use the HBase REST server, follow these steps. Otherwise, continue with the next step in the upgrade process.

The HBase REST server does not support rolling downgrade; you can't keep it running as you downgrade. To downgrade the REST server, stop and start the process:

```
su - hbase -c "/usr/hdp/current/hbase-master/bin/hbase-daemon.sh
stop rest"
su - hbase -c "/usr/hdp/current/hbase-master/bin/hbase-daemon.sh
start rest --infoport <port>"
```
(for example, port 8085)

When finished, verify that the REST server accepts traffic. 17000 is the default port for REST:

REST-gateway:17000/version

Continue with the next downgrade step.

#### <span id="page-52-0"></span>**4.7.3. Downgrade HBase Master(s)**

During the downgrade process, running jobs should continue to make progress without restarting.

If there is an unforeseen error during upgrade, run the following command to restore data:

echo "snapshot\_restore '20140917'" | hbase shell

Downgrade each HBase Master one by one. Shut down the HBase Master process, switch to the previous version, and start the process:

```
su - hbase -c "/usr/hdp/current/hbase-master/bin/hbase-daemon.sh
stop master"
```

```
hdp-select set hbase-master 2.2.0.0-2041
```

```
su - hbase -c "/usr/hdp/current/hbase-master/bin/hbase-daemon.sh
start master"
```
Continue with the next downgrade step.

## <span id="page-52-1"></span>**4.7.4. Downgrade the YARN ResourceManager process or HA process pair**

This is the start of several steps related to the YARN downgrade process. All running jobs should continue to make progress during and after you downgrade JobHistoryServer, YARN Timeline Service, ResourceMaster, and NodeManager processes, without task retries or failures due to the downgrade.

MapReduce applications will continue to use the same MapReduce version during the downgrade.

If High Availability is *not* enabled for the YARN ResourceManager, downgrade the single ResourceManager process as follows:

Shut down the ResourceManager process, switch to the previous version, and start the process:

su - yarn -c "/usr/hdp/current/hadoop-yarn-resourcemanager/sbin/ yarn-daemon.sh stop resourcemanager"

hdp-select set hadoop-yarn-resourcemanager 2.2.0.0-2041

su - yarn -c "/usr/hdp/current/hadoop-yarn-resourcemanager/sbin/ yarn-daemon.sh start resourcemanager"

If High Availability *is* enabled for the YARN ResourceManager you'll need to downgrade both ResourceManager processes, starting with the standby process.

In the following instructions, RM1 refers to the currently active ResourceManager. RM2 refers to the current standby ResourceManager.

1. Stop, downgrade, and start the standby Resource Manager (RM2):

```
su - yarn -c "/usr/hdp/current/hadoop-yarn-resourcemanager/sbin/
yarn-daemon.sh stop resourcemanager"
hdp-select set hadoop-yarn-resourcemanager 2.2.0.0-2041
```

```
su - yarn -c "/usr/hdp/current/hadoop-yarn-resourcemanager/sbin/
yarn-daemon.sh start resourcemanager"
```
RM2 will start, and will become the standby Resource Manager again.

2. To switch the standby ResourceManager to be the active ResourceManager, stop the active ResourceManager:

```
su - yarn -c "/usr/hdp/current/hadoop-yarn-resourcemanager/sbin/
yarn-daemon.sh stop resourcemanager"
```
3. Shut down RM1, switch to the previous version, and start RM1 (as standby):

su - yarn -c "/usr/hdp/current/hadoop-yarn-resourcemanager/sbin/ yarn-daemon.sh stop resourcemanager"

hdp-select set hadoop-yarn-resourcemanager 2.2.0.0-2041

su - yarn -c "/usr/hdp/current/hadoop-yarn-resourcemanager/sbin/ yarn-daemon.sh start resourcemanager"

RM1 will start and become the standby ResourceManager. For version info, see http://<node-name>:8088/cluster/cluster.

Continue with the next downgrade step.

#### <span id="page-53-0"></span>**4.7.5. Downgrade the YARN Timeline Service**

Shut down the Timeline Service, switch to the previous version, and start the service:

```
su – yarn -c "/usr/hdp/current/hadoop-yarn-timelineserver/sbin/
yarn-daemon.sh stop timelineserver"
hdp-select set hadoop-yarn-timelineserver 2.2.0.0-2041
su – yarn –c "/usr/hdp/current/hadoop-yarn-timelineserver/sbin/
yarn-daemon.sh start timelineserver"
```
Continue with the next downgrade step.

## <span id="page-54-0"></span>**4.7.6. Downgrade the MapReduce JobHistoryServer**

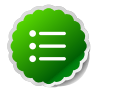

#### **Note**

Retain the newer versions of MapReduce tarballs and auxiliary jars on HDFS until all jobs using them have completed on the cluster.

Shut down the JobHistoryServer process, switch to the previous version, and start the process:

```
su - mapred -c "/usr/hdp/current/hadoop-mapreduce-historyserver/
sbin/mr-jobhistory-daemon.sh stop historyserver"
```

```
hdp-select set hadoop-mapreduce-historyserver 2.2.0.0-2041
```
su - mapred -c "/usr/hdp/current/hadoop-mapreduce-historyserver/ sbin/mr-jobhistory-daemon.sh start historyserver"

To validate the downgrade, check that the JobHistoryServer is running. The default port is 19888. Make sure BuildVersion (listed in Application -> About) matches the previous version:

```
http://<host>:<port>/jobhistory
```
Continue with the next downgrade step.

## <span id="page-54-1"></span>**4.7.7. Downgrade the HDFS NameNode HA Process Pair**

During the downgrade process, you will start the NameNode process with the regular start command (without the -rollingUpgrade option used during the upgrade process).

In the following steps, "NN1" refers to your active NameNode process, and "NN2" refers to your current standby NameNode process. (The NameNode Web UI is at http:// namenode-name:50070/.)

Switch the current standby process, NN2, to the previous software version:

1. Shut down NN2 and the corresponding ZKFC process, switch NN2 to the previous version, and start NN2.

su - hdfs –c "/usr/hdp/current/hadoop-hdfs-namenode/../hadoop/ sbin/hadoop-daemon.sh stop namenode"

```
su - hdfs -c "/usr/hdp/current/hadoop-hdfs-namenode/../hadoop/
sbin/hadoop-daemon.sh stop zkfc"
```
hdp-select set hadoop-hdfs-namenode 2.2.0.0-2041

su - hdfs -c "/usr/hdp/current/hadoop-hdfs-namenode/../hadoop/ sbin/hadoop-daemon.sh start namenode"

2. Verify that NN2 is running successfully and in standby mode. Use the  $hdfs$  haadmin CLI to check state. If the service-ID of NN2 is nn2, then the following command should return "standby":

> hdfs haadmin -getServiceState nn2

3. Start ZKFC:

su - hdfs -c "/usr/hdp/current/hadoop-hdfs-namenode/../hadoop/ sbin/hadoop-daemon.sh start zkfc"

4. Wait until NN2 is out of safe mode before proceeding. To review status, see the Web GUI at http://\${HOST}:50070.

Next, failover from NN1 to NN2, and downgrade NN1:

1. Force a failover from NN1 (currently active) to NN2, so that NN1 becomes the standby process:

```
>hdfs haadmin -failover --forceactive <from-serviceid> <to-
serviceid>
```
2. Shut down NN1 and the corresponding ZKFC process, switch to the previous version, and start NN1:

```
su - hdfs -c "/usr/hdp/current/hadoop-hdfs-namenode/../hadoop/
sbin/hadoop-daemon.sh stop namenode"
```

```
su - hdfs -c "/usr/hdp/current/hadoop-hdfs-namenode/../hadoop/
sbin/hadoop-daemon.sh stop zkfc"
```
hdp-select set hadoop-hdfs-namenode 2.2.0.0-2041

```
su - hdfs -c "/usr/hdp/current/hadoop-hdfs-namenode/../hadoop/
sbin/hadoop-daemon.sh start namenode;
```
3. Verify that NN1 is running successfully and in standby mode. Use the hdfs haadmin CLI to check state. If the service-ID of NN1 is configured as  $nn1$ , then the following command should return "standby":

> hdfs haadmin -getServiceState nn1

4. Start ZKFC:

```
su - hdfs -c "/usr/hdp/current/hadoop-hdfs-namenode/../hadoop/
sbin/hadoop-daemon.sh start zkfc"
```
Continue with the next downgrade step.

#### <span id="page-55-0"></span>**4.7.8. Downgrade HDFS JournalNode(s)**

Downgrade each JournalNode process, one by one. The order does not matter.

Stop the JournalNode process, switch to the previous version, and start the process:

su - hdfs -c "/usr/hdp/current/hadoop-hdfs-journalnode/../hadoop/ sbin/hadoop-daemon.sh stop journalnode"

hdp-select set hadoop-hdfs-journalnode 2.2.0.0-2041

/su - hdfs -c "/usr/hdp/current/hadoop-hdfs-journalnode/../hadoop/ sbin/hadoop-daemon.sh start journalnode"

See Appendix A for HDFS validation tasks.

Continue with the next downgrade step.

#### <span id="page-56-0"></span>**4.7.9. Validation**

At this point, validate the upgrade process by running the following tests:

- MapReduce job
- Hive/Tez job
- hadoop dfsadmin -report
- yarn –report
- hbase status

See Appendix A for specific commands.

## <span id="page-56-1"></span>**4.8. Downgrade Ranger**

If Ranger is enabled in your cluster, follow the steps in this section to downgrade it. Otherwise, skip this section and proceed to the next section.

At this stage, the following components have been upgraded and need to be downgraded:

- Ranger
- Zookeeper

#### <span id="page-56-2"></span>**4.8.1. Downgrade Ranger UserSync**

Shut down the Ranger User Sync process, switch to the previous version, and start Ranger User Sync:

service ranger-usersync stop

hdp-select set ranger-usersync 2.2.0.0-2041

service ranger-usersync start

To validate the User Sync downgrade, go to /var/log/ranger/usersync and check for errors in the following files:

- usersync.log
- auth.log

Continue with the next downgrade step.

#### <span id="page-57-0"></span>**4.8.2. Downgrade Ranger Admin**

Shut down the Ranger Admin process, switch to your previous version, and start Ranger Admin:

```
service ranger-admin stop
hdp-select set ranger-admin 2.2.0.0-2041
service ranger-admin start
```
To validate the Ranger Admin upgrade, login to Ranger Admin via the web UI, http:// \${HOST}:6080. The default user and password are admin, admin.

Go to /var/log/ranger/admin and check error logs:

- catalina.out
- xa\_portal.log

### <span id="page-57-1"></span>**4.8.3. Validate Ranger HBase Plugin**

If the Ranger plugin is enabled for HBase, perform the following steps:

1. Login on Ranger Admin Web Portal:

http://<RANGER\_HOST>:<PORT>

(The default port is 6080.)

- 2. Go to Audit- > Agent. Make sure that the HBase agent has connected to Ranger Admin.
- 3. Go to Audit -> Access Log. Check the HBase logs for errors.

After validating the Ranger downgrade, continue with the next downgrade step.

## <span id="page-57-2"></span>**4.9. Downgrade Zookeeper**

Zookeeper is the final component in the downgrade process.

In this step you will downgrade and validate each Zookeeper process, node by node.

1. Sign on as the zookeeper\_admin user (default =  $z$ ookeepe $r$ ) and run the following stat command for each node in the Zookeeper quorum until you find the leader:

```
su - zookeeper
echo stat | nc <servername> <port> | grep Mode
exit
```
For example, to check nodes hdp1 and hdp2, assuming they use default ZooKeeper server port 2181:

```
[zookeeper@hdp1 ~] echo stat | nc hdp1 2181 | grep Mode
Mode: follower
[zookeeper@hdp1 ~] echo stat | nc hdp2 2181 | grep Mode
Mode: leader
[zookeeper@hdp1 ~] exit
```
As with the related upgrade step, this is an optimization step. If the leader changes later, it won't impact the outcome of the downgrade process.

- 2. Downgrade and restart each node, as follows. Downgrade the leader last.
	- a. Stop the Zookeeper server, switch to the previous version, and start the server:

```
su - zookeeper -c "source /usr/hdp/current/zookeeper-server/
conf/zookeeper-env.sh ; env ZOOCFGDIR=/usr/hdp/current/
zookeeper-server/conf ZOOCFG=zoo.cfg /usr/hdp/current/
zookeeper-server/bin/zkServer.sh stop"
hdp-select set zookeeper-server 2.2.0.0-2041
su - zookeeper -c "source /usr/hdp/current/zookeeper-server/
conf/zookeeper-env.sh ; env ZOOCFGDIR=/usr/hdp/current/
zookeeper-server/conf ZOOCFG=zoo.cfg /usr/hdp/current/
zookeeper-server/bin/zkServer.sh start"
```
b. Make sure that the Zookeeper quorum has been reestablished before downgrading the next node. To check this, create a new znode on the node just downgraded, and then list the created znode.

For example, start a zkcli process (Zookeeper shell) that points to the local host (zkcli is in /usr/hdp/current/zookeeper-server/bin):

./zkCli.sh localhost

Create a znode called  $z$ node-1. Associate the string  $my_data$  with the node:

```
[zk: node-1:2181(CONNECTED) 20] create /znode-1 my_data
Created /znode-1
```
List the node-1 test directory:

```
[zk: node-1:2181(CONNECTED) 21] ls /znode-1
[
```
Remove the test node and exit zkcli:

```
[zk: node-1:2181(CONNECTED) 22] delete /znode-1
[zk: node-1:2181(CONNECTED) 21] quit
[hdp@node-1 bin]#
```
- c. Repeat the validation step until successful or until you have completed ten attempts. If the test does not succeed after ten tries, see if the Zookeeper process is running. If not, check Zookeeper logs for an indication of the problem.
- 3. After downgrading Zookeeper successfully on each node, restart the leader node.

# <span id="page-59-0"></span>**5. Initiating Rollback**

Rollback is the ability to revert to the original state of the HDP cluster before a rolling upgrade was started.

A rollback operation reverts your cluster to the original binaries, metadata, and user data. Rollback removes any new metadata and user data that is generated after the upgrade process begins.

The rollback operation requires several prerequisite steps, listed earlier in the Rolling Upgrade Guide. These steps include:

- Backing up component metadata for HDFS, HBase, Hive, Oozie, and Ranger
- Using the -rollingUpgrade option when preparing a rollback image for HDFS, and when restarting upgraded HDFS NameNodes

Rollback requires all services in the cluster to be shut down and restarted. It is not a rolling process.

For assistance with a rollback operation, contact Hortonworks support.

# <span id="page-60-0"></span>**6. Appendix A**

This section contains information and links for validating HDP components.

The following links are in "Installing HDP Manually":

#### <span id="page-60-1"></span>**Table 6.1. Validation Links**

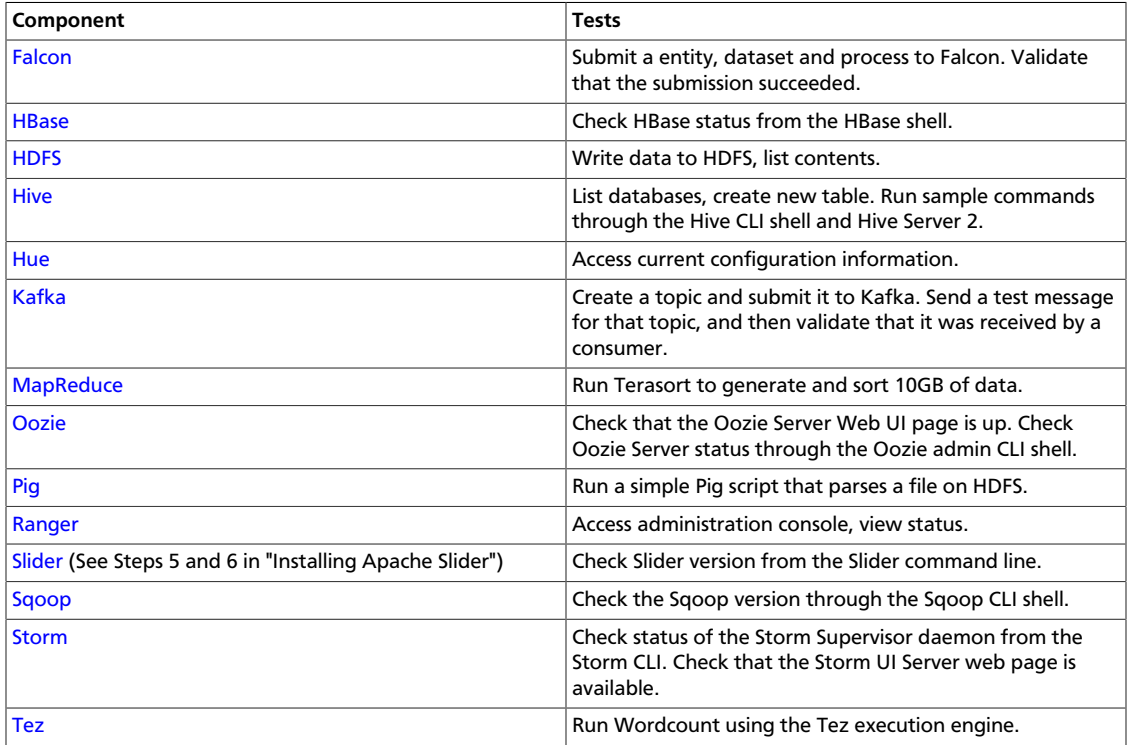

# <span id="page-61-0"></span>**7. Appendix B**

Frequently-used HDP component packages:

hadoop\_2\_2\_6\_0\_2800 # installs hadoop, ranger, zookeeper, hdpselect

hadoop\_2\_2\_6\_0\_2800-hdfs

hadoop\_2\_2\_6\_0\_2800-libhdfs

hadoop\_2\_2\_6\_0\_2800-yarn

hadoop\_2\_2\_6\_0\_2800-mapreduce

hadoop\_2\_2\_6\_0\_2800-client

hadoop\_2\_2\_6\_0\_2800-httpfs

zookeeper\_2\_2\_6\_0\_2800 # installed with hadoop

hbase\_2\_2\_6\_0\_2800

oozie\_2\_2\_6\_0\_2800 # includes oozie-client

pig\_2\_2\_6\_0\_2800

sqoop\_2\_2\_6\_0\_2800

hive\_2\_2\_6\_0\_2800

hive\_2\_2\_6\_0\_2800-hcatalog

hive\_2\_2\_6\_0\_2800-hcatalog-server

hive\_2\_2\_6\_0\_2800-metastore

hive\_2\_2\_6\_0\_2800-server

hive\_2\_2\_6\_0\_2800-server2

hive\_2\_2\_6\_0\_2800-webhcat

hive\_2\_2\_6\_0\_2800-webhcat-server

hive\_2\_2\_6\_0\_2800-jdbc # installed with hive

tez\_2\_2\_6\_0\_2800 # installed with hive

storm\_2\_2\_6\_0\_2800

falcon\_2\_2\_6\_0\_2800

flume\_2\_2\_6\_0\_2800

phoenix\_2\_2\_6\_0\_2800

accumulo\_2\_2\_6\_0\_2800

mahout\_2\_2\_6\_0\_2800

knox\_2\_2\_6\_0\_2800

ranger\_2\_2\_6\_0\_2800-admin

ranger\_2\_2\_6\_0\_2800-usersync

ranger\_2\_2\_6\_0\_2800-hive-plugin # installed with hive

ranger\_2\_2\_6\_0\_2800-storm-plugin # installed with storm

ranger\_2\_2\_6\_0\_2800-knox-plugin # installed with knox

ranger\_2\_2\_6\_0\_2800-hbase-plugin # installed with hbase

slider\_2\_2\_6\_0\_2800

kafka\_2\_2\_6\_0\_2800